# とちぎん電子契約サービス 利用マニュアル

## 2022 年 10 月制定

## 目次

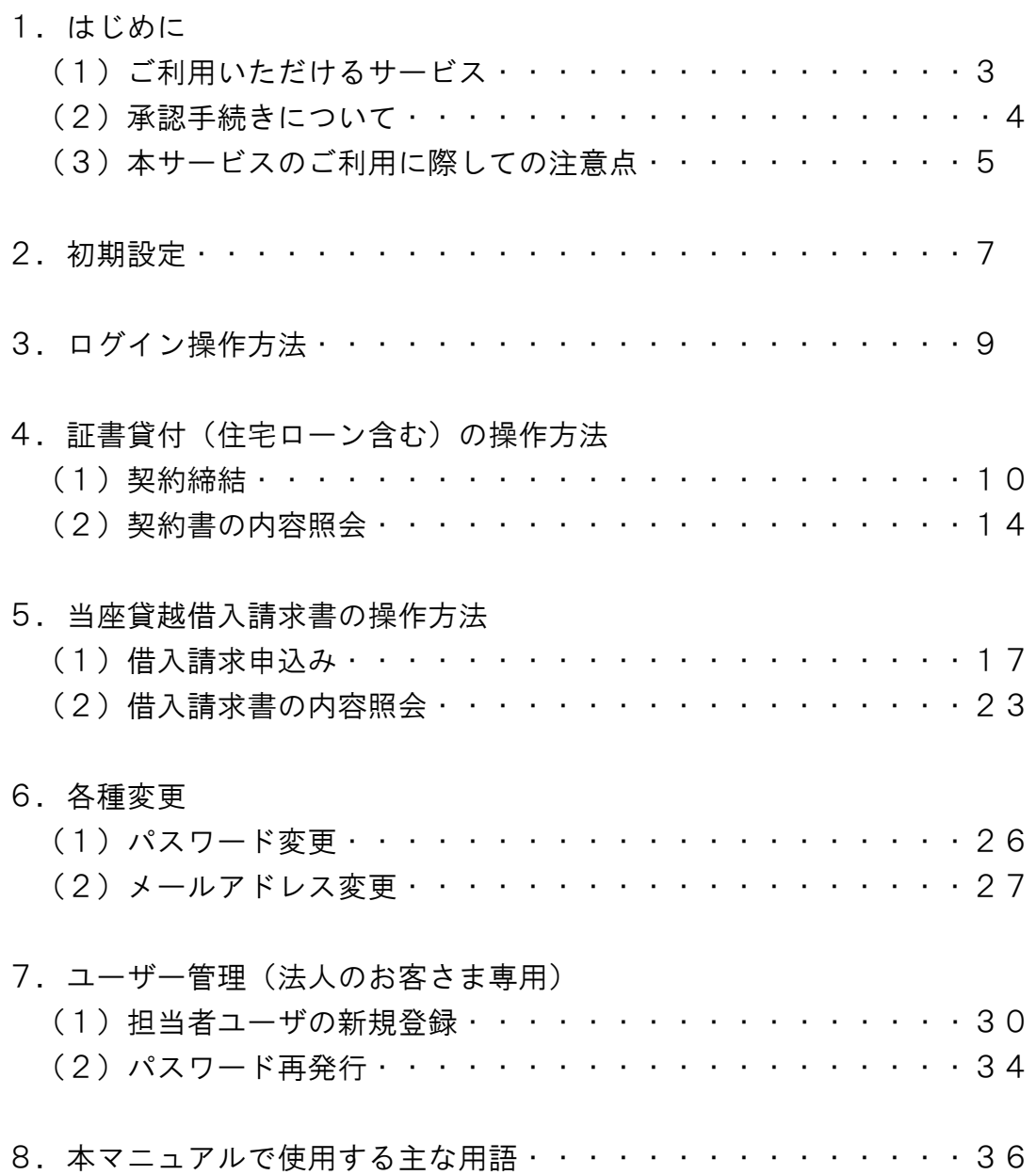

電子契約サービス利用マニュアル 1. はじめに

とちぎん電子契約サービス(以下「本サービス」といいます)をお申込みいた だき、誠にありがとうございます。

この利用マニュアルは、お客さまが本サービスをご利用いただく際の操作方法 などを説明したものです。

## (1) ご利用いただけるサービス

本サービスでは、以下のお取引に関するお手続きができます。

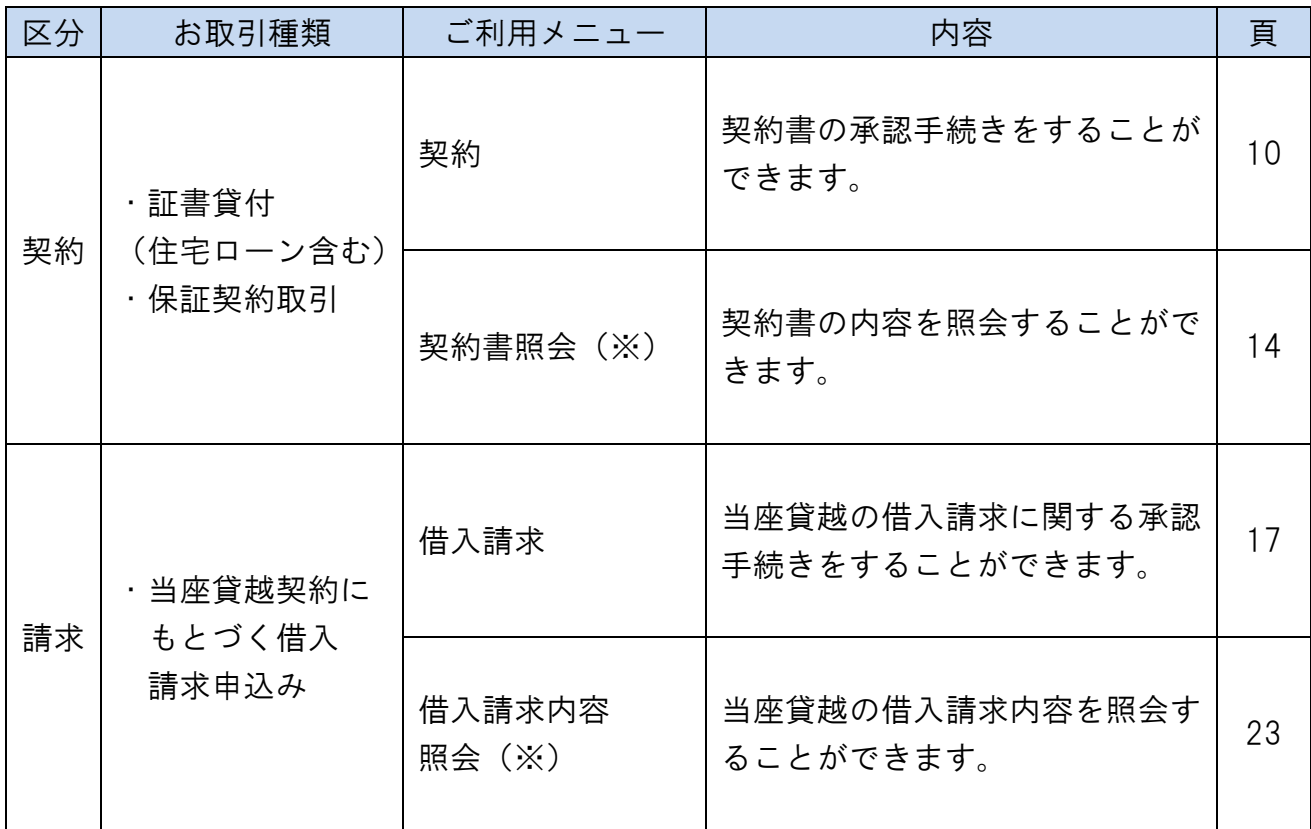

※過去に承認した契約書や借入請求書についても照会することができます。

## (2)承認手続きについて

お客さまにご説明させていただいたお借入れ条件をもとに、栃木銀行(以下「当 行」といいます)で契約書等を作成し、本サービスを通じてお客さまに送信い たします。

承認手続きにあたっては、必ず契約書等の内容をご確認ください。

★お客さまの「お名前」や「ご住所」等についても、正しい情報が記載されて いることをご確認ください。

【承認フロー】

お客さまの社内規程等に応じて以下のいずれかの承認方法を選択することがで きます。

①承認者による単独承認(以下「単独承認」といいます) ②担当者および承認者の2名による承認(以下「2段階承認」といいます)

なお、2段階承認によるお手続きをご希望される場合は、あらかじめお客さま ご自身で「担当者」を登録する必要があります。

担当者の登録につきましては、P30「担当者ユーザの新規登録」をご参照く ださい。

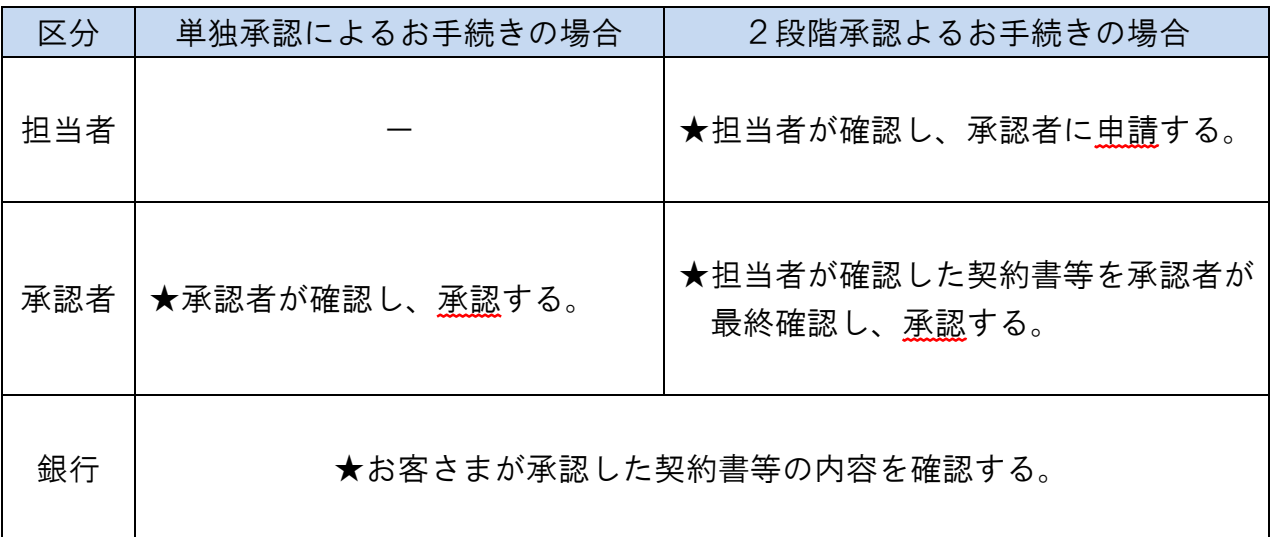

## (3)本サービスのご利用に際しての注意点

①融資取引に関するご注意点

★お借入にあたっては、当行所定の審査があります。

- ★本サービスによるお借入の申込情報の送信により、自動的に融資契約また は融資予約が成立するものではありません。当行がお客さまからのお借入 に関する申込情報を受信した後、当行所定の手続きを行うことにより融資 契約が成立します。
- ★お取引の内容によっては、本サービスをご利用いただけない場合や書面で のお申込みをお願いする場合があります。あらかじめご了承ください。

②承認手続きに関するご注意点

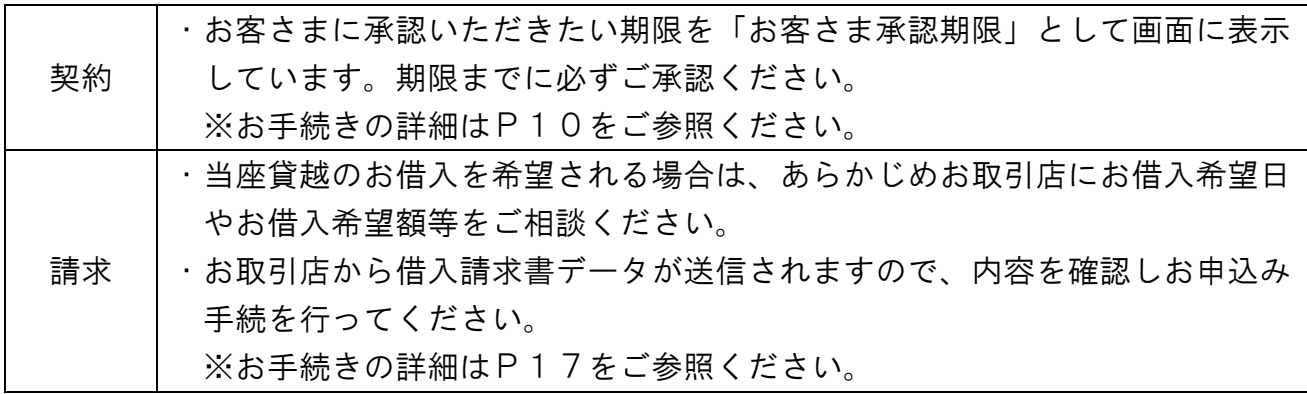

③ユーザID、パスワード等の管理に関する注意点

★お客さま番号、ユーザID、パスワードはお客さまがご本人であることを 確認するための大変重要な情報です。特にユーザIDやパスワードについ ては、ご本人以外の第三者に知られることのないよう十分ご注意ください。

- ★第三者による不正利用等を防止するため、共有メールアドレスのご使用は できません。
- ★パスワードの有効期限は90日です。
- ★有効期限が切れている場合は、パスワード変更画面が表示されますので、 パスワードの変更をお願いします。

④推奨環境について(2022年10月現在)

★OS :Windows10、MacOS

★ブラウザ:Internet Explorer11・Microsoft Edge、Safari14・Google Chrome

★モバイル:iOS12(Safari・Google Chrome)、Android8(Google Chrome)

⑤サービスのご利用時間

★本サービスは照会のみ24時間365日利用可能ですが、定期メンテナン スに伴い、以下の時期・時間帯は本サービスをご利用いただくことができ ません。メンテナンス実施日は、当行HPでお知らせいたします。

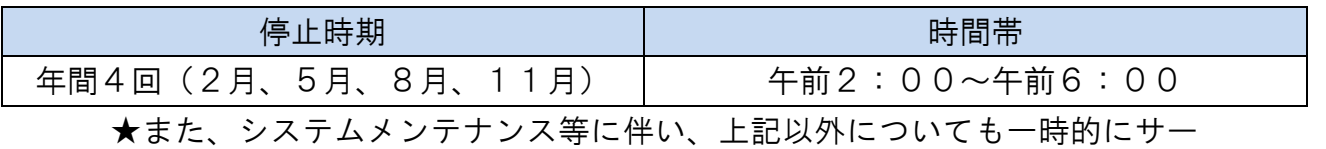

ビスを休止することがあります。

⑥お問い合わせ先について

★操作方法やご融資の内容に関するお問い合わせは、お取引店にご連絡くだ さい。

## 電子契約サービス利用マニュアル 2.初期設定

#### 手順1 初期設定画面に進む

電子契約サービス申込書でご指定いただいたメールアドレス宛に送信する電子 メール「【栃木銀行】電子契約サービス 登録確認のご案内」に記載のURLか らログイン画面へお進みください。

#### 手順2 確認コードの入力

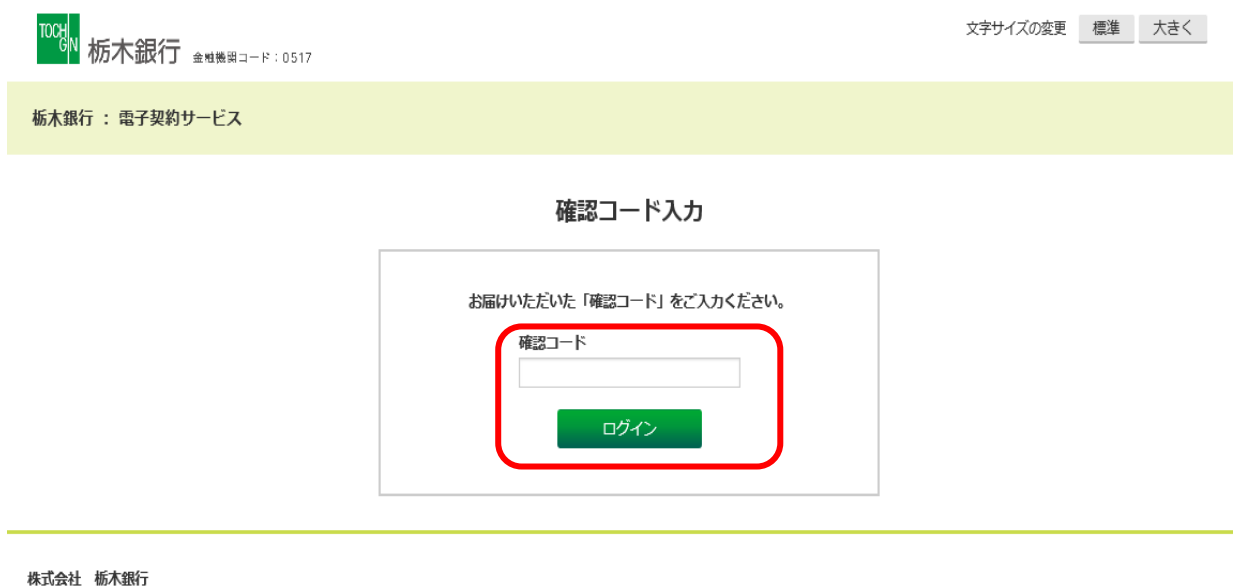

© 2022 The Tochigi Bank, Ltd.

電子契約サービス申込書でお届けいただいた4桁の「確認コード」を入力し 【ログイン】ボタンをクリックしてください。

#### 手順3 パスワードを設定する

#### パスワード設定

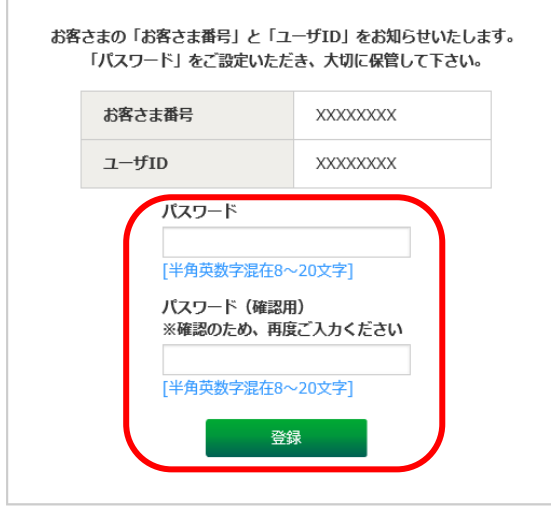

①「パスワード」欄でパスワード(半角英数字混在8~20文字)を設定 してください。英字は小文字設定となります。

 ②確認のため、「パスワード(確認用)」欄にも①で入力したパスワードを 入力してください。

③【登録】ボタンをクリックしてください。

【ご留意点】

以下に該当する場合、パスワード登録ができないことにご留意ください。

- ★パスワードの桁数が「8~20桁」でない場合
- ★「半角英数字」以外の文字が使用されている場合(英字は小文字設定となります)
- **★「半角英数字」が混在していない場合 (例:123456789、abcdefgh 等)**

★4世代前(現在を含め5世代前)までのパスワードと同じパスワードを設定 しようとした場合

★パスワードにユーザIDが含まれている場合

「お客さま番号」、「ユーザID」、「パスワード」は、今後のお手続きに必要になりますの で、大切に保管してください。

## 電子契約サービス利用マニュアル 3.ログイン操作方法

### 手順1 電子契約サービスへアクセス

「当行ホームページ」または「各種契約等の手続きの際に当行から送信される 電子メールに記載されたURL」から、本サービス専用サイトへアクセスし、 ログイン画面へお進みください。

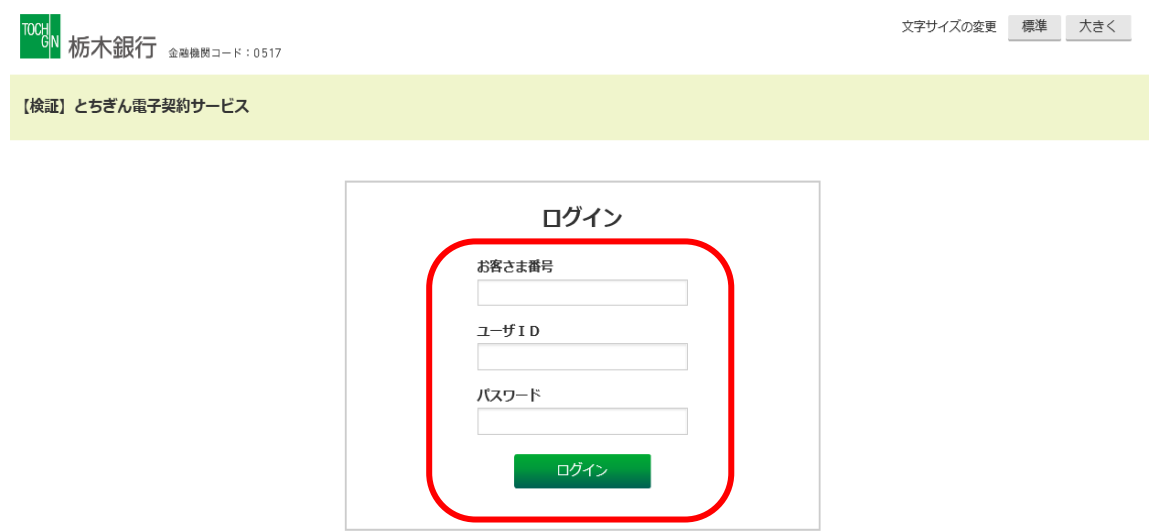

「お客さま番号」、「ユーザID」、「パスワード」を入力し、【ログイン】ボタン をクリックしてください。

■電子契約サービス利用マニュアル 4.証書貸付(住宅ロ−ン含む)の操作方法

## (1)契約締結

手順1 契約締結画面へ進む

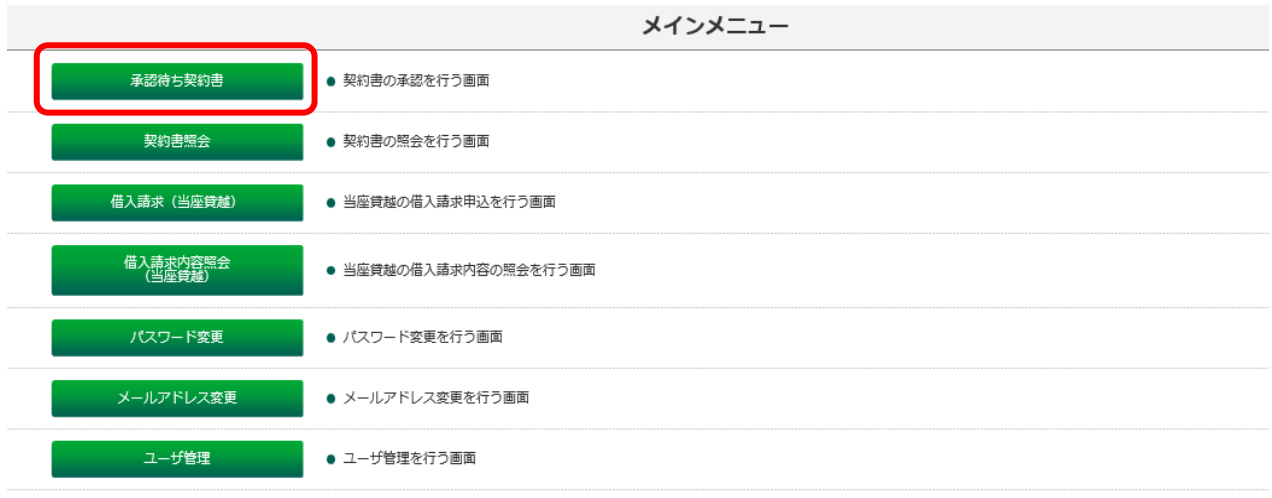

【承認待ち契約書】ボタンをクリックしてください。

#### 手順2 契約締結する契約書を選択する

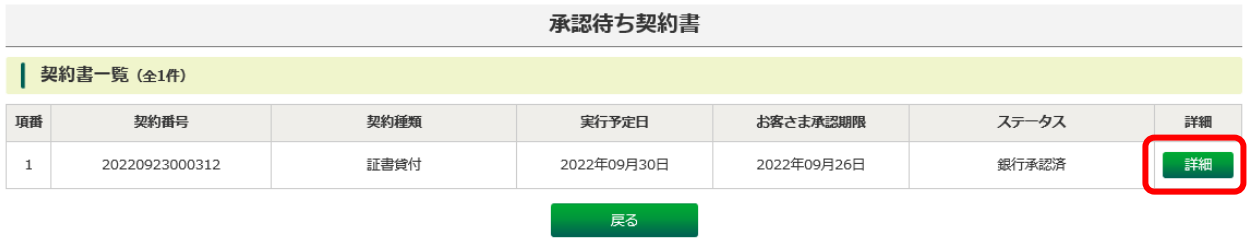

お客さまの承認手続きが必要な契約書が一覧表示されますので、承認する契約 書の【詳細】ボタンをクリックしてください。

## 手順3 契約書の内容確認

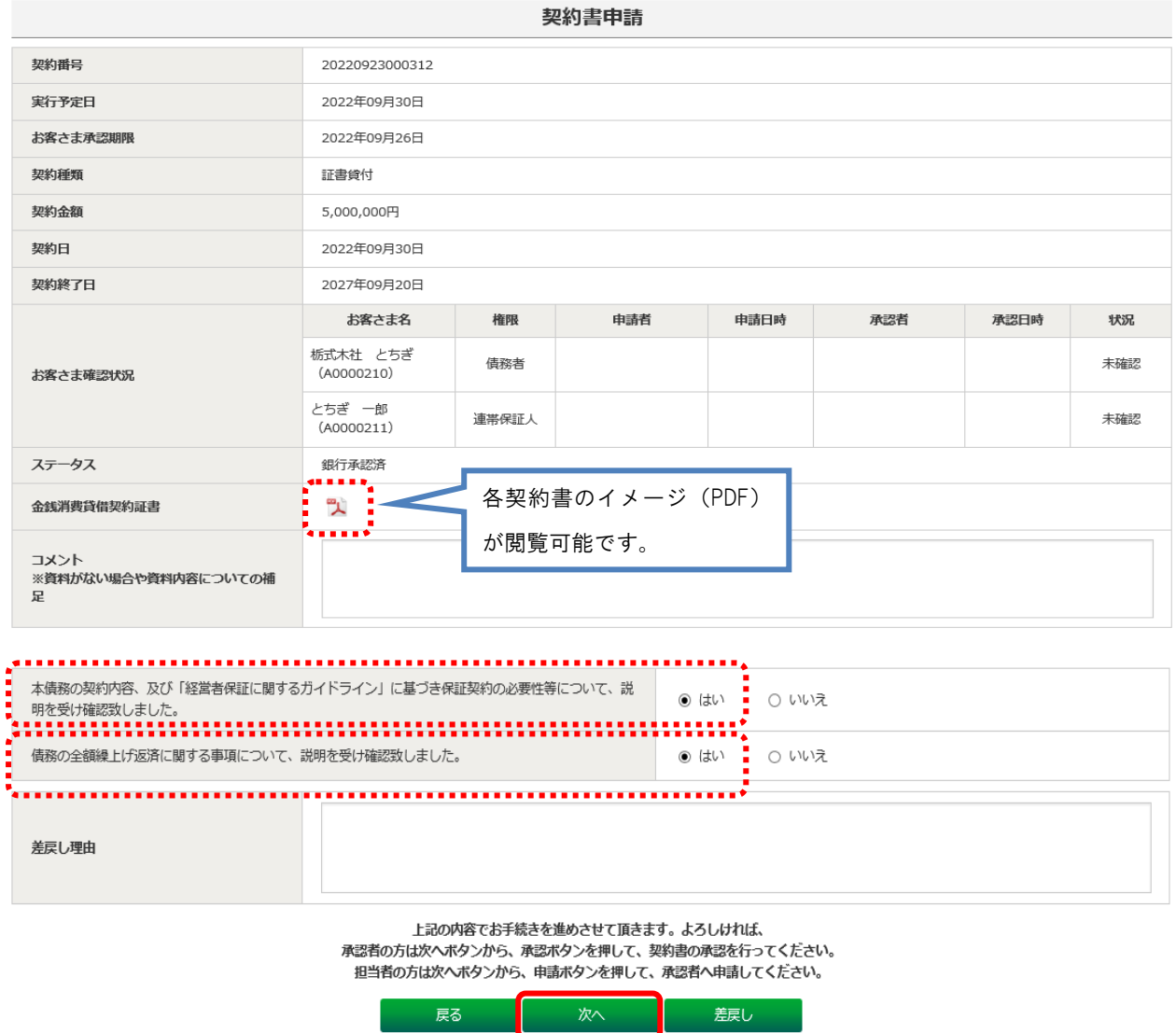

契約書の内容を確認し、誤りがなければ『本債務の契約内容、及び「経営者保 証に関するガイドライン」に基づき保証契約の必要性等について、説明を受け 確認致しました。』および『債務の全額繰上げ返済に関する事項について、説明 を受け確認致しました。』の『はい』にチェックし、【次へ】ボタンをクリック してください。

(注)万一、契約書の契約者名や借入条件等に誤りがあった場合は、差戻し理 由をご入力いただき【差戻し】ボタンをクリックしてください。 【差戻し】ボタンがクリックされると、契約書は当行に差し戻されます。 差戻し手続きは、担当者ユーザまたは承認者ユーザのいずれのユーザで も行うことができます。

## 手順4 【承認者の場合】契約書の承認手続きの実施 【担当者の場合】承認者への契約書の承認申請

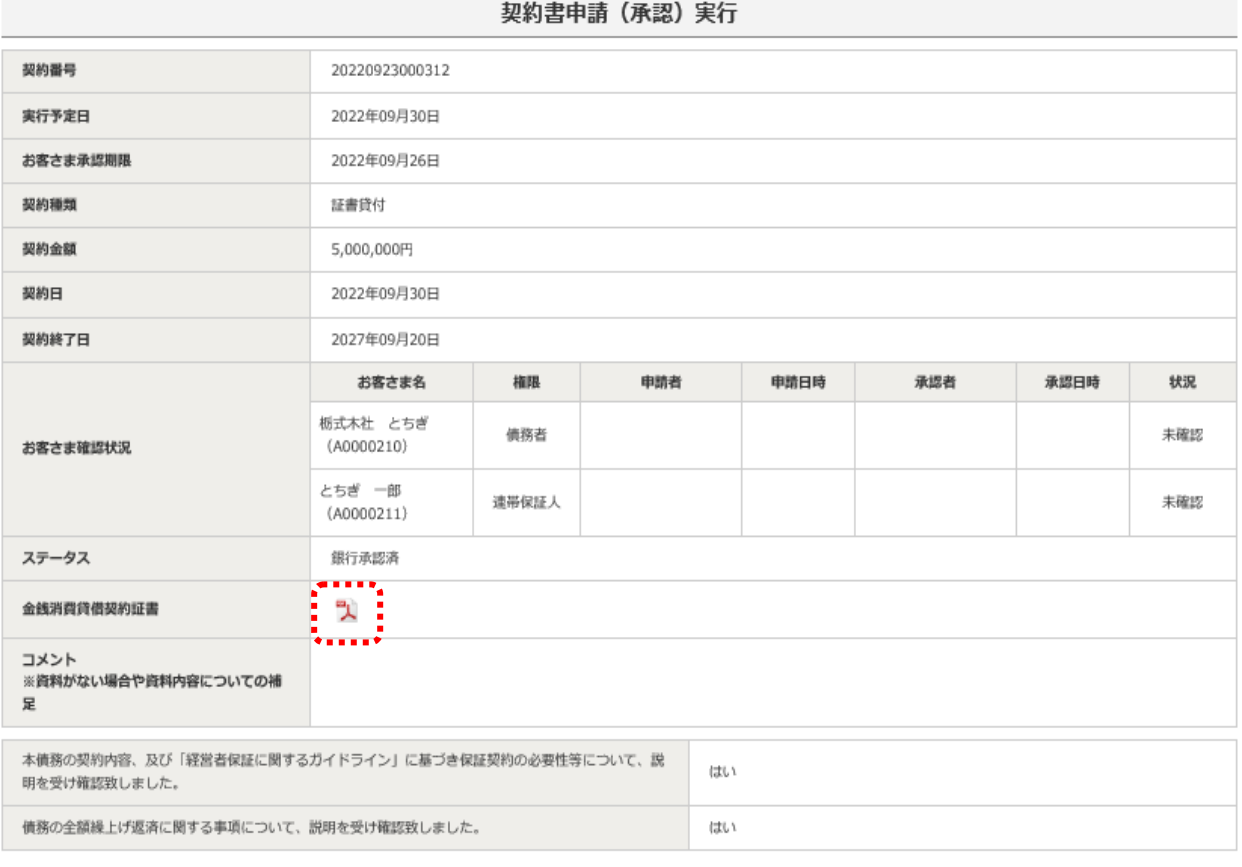

上記の契約書情報を承認します。よろしければ「承認」ボタンを押してください。

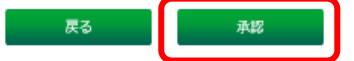

契約の承認(承認申請)画面に遷移しますので、操作ユーザの権限に応じて 以下のとおり手続きしてください。

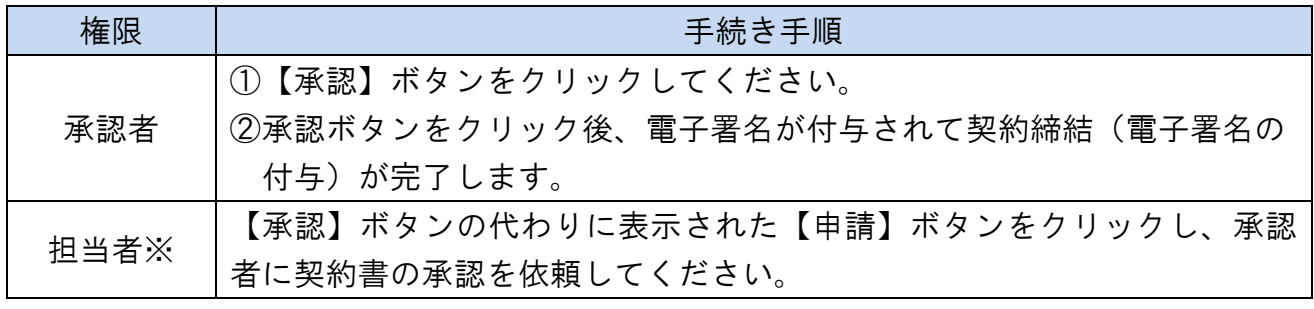

※「担当者」の登録方法については,P30をご参照ください。

## 手順5 承認(承認申請)完了の確認

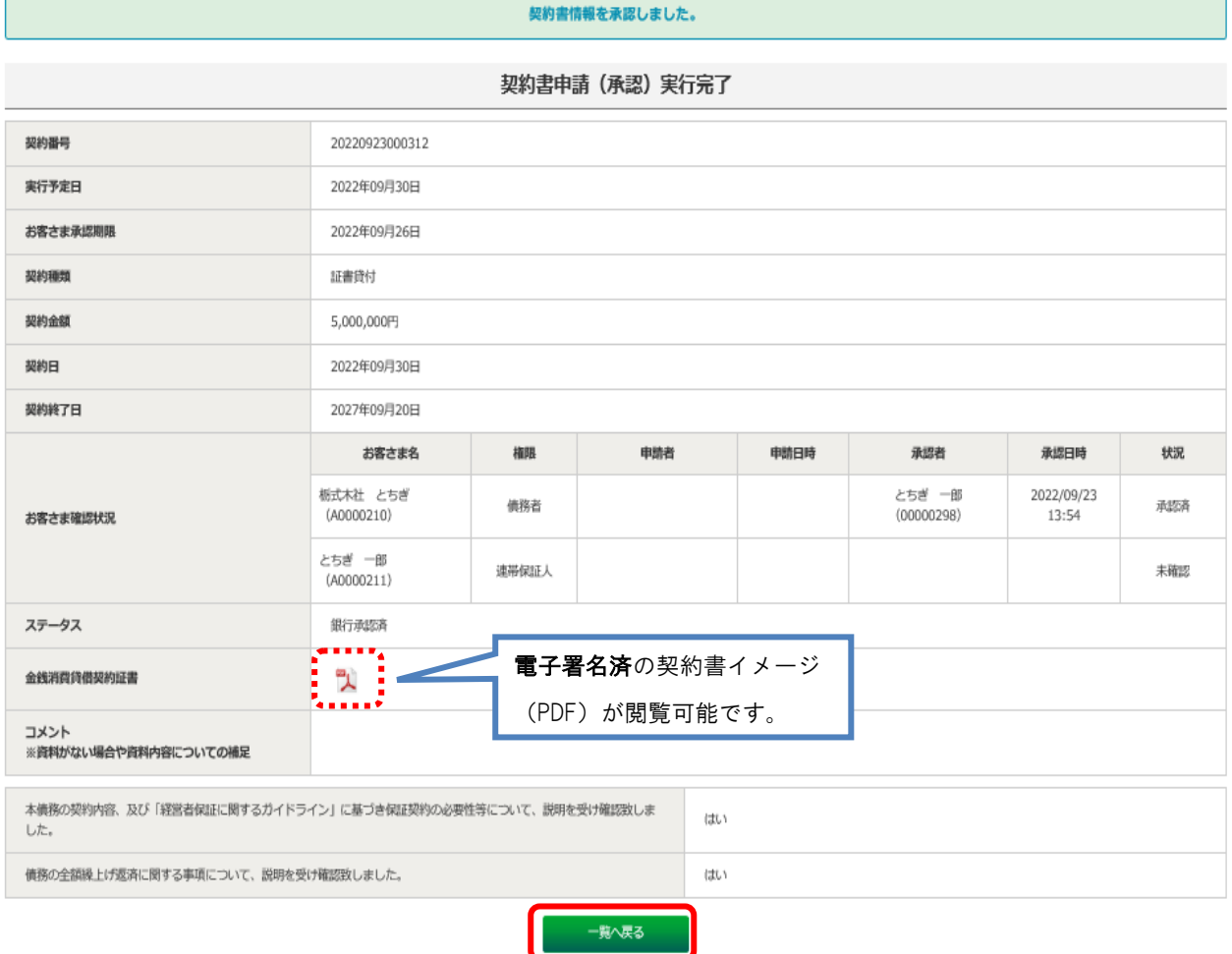

「契約書申請(承認)実行完了」画面に遷移します。必要に応じて、承認した 契約書の内容をご確認ください。

- ※1 操作ユーザが「担当者」の場合、承認作業は完了していません。承認者 に契約書の承認を依頼してください。
- ※2 お客さま控えが書面で必要な場合は、契約書のPDFファイルをプリン トアウトしてください。

## (2)契約書の内容照会

## 手順1 契約書照会画面に進む

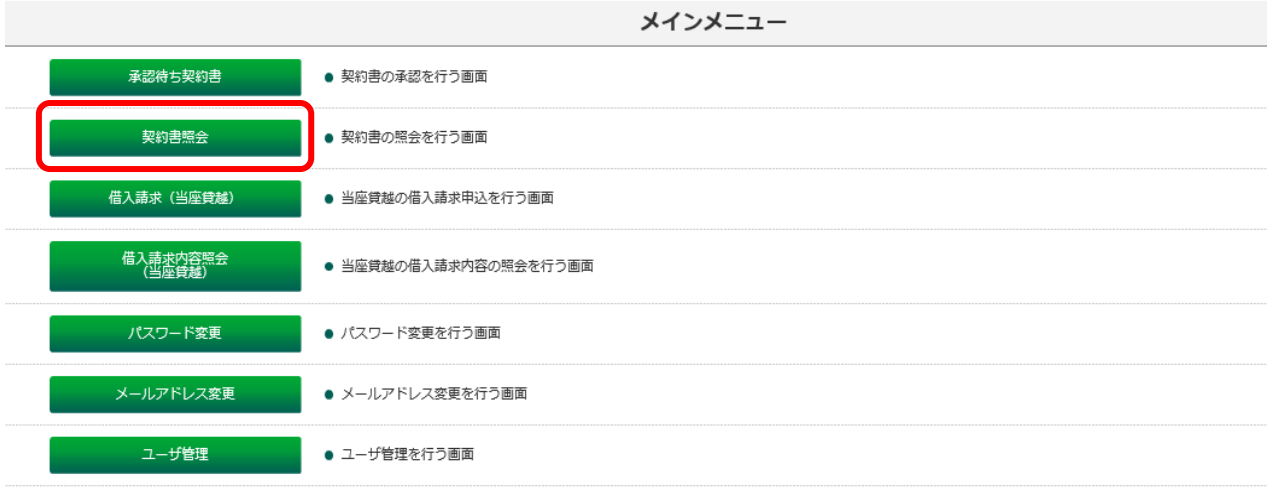

【契約書照会】ボタンをクリックしてください。

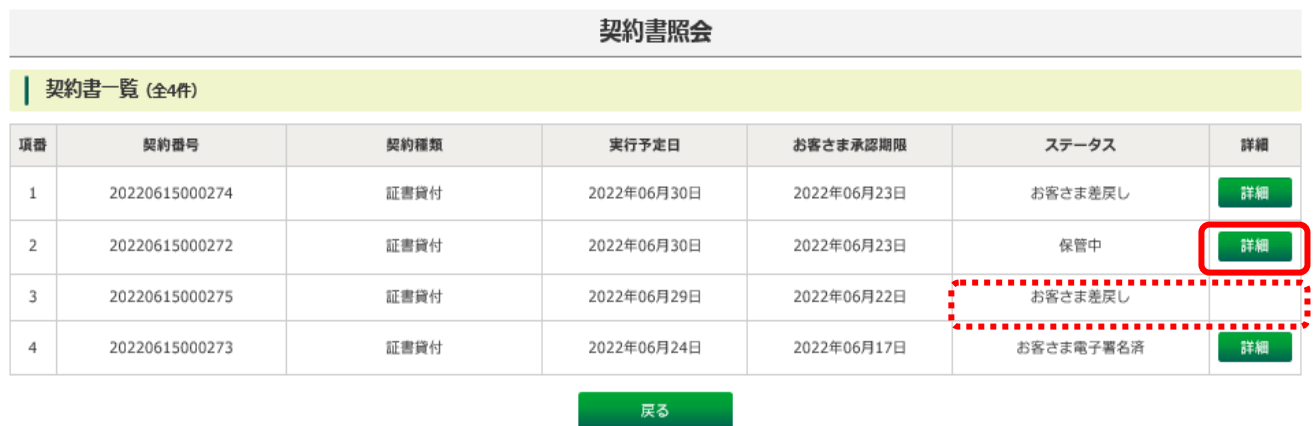

#### 手順2 照会したい契約書を選択する

「契約書照会」画面に進むと、お客さまの契約書類が一覧表示されます。 照会したい契約書の【詳細】ボタンをクリックしてください。

(注)ステータスが「お客さま差戻し」の場合、差戻し処理したユーザにのみ、 【詳細】ボタンが表示されます。

| ステータス名 | 内容                              |
|--------|---------------------------------|
| 銀行承認済  | 当行での契約書の登録が完了し、お客さまの承認手続きが可能な状態 |
|        | です。                             |
| お客さま   | お客さまの承認手続きが完了し、当行で内容を確認している状態で  |
| 電子署名済  | す。                              |
| 保管中    | お客さま承認手続きが完了した契約書データについて、当行での内容 |
|        | 確認が完了した状態です。                    |
| 承認期限切れ | 「お客さま承認期限」までに、お客さまの承認手続きが完了しなかっ |
|        | た状態です。                          |
|        | ※再度承認手続きを行う場合は、当行にて所定の手続きが必要になり |
|        | ます。お取引店にご連絡ください。                |
| 差戻し    | 当行で登録した契約書データに誤りなどがあり、お客さまが当行へ当 |
|        | 該契約書データを差戻しした状態です。              |

※ご参考 ステータス名称と内容

## 手順3 表示された契約書を確認する

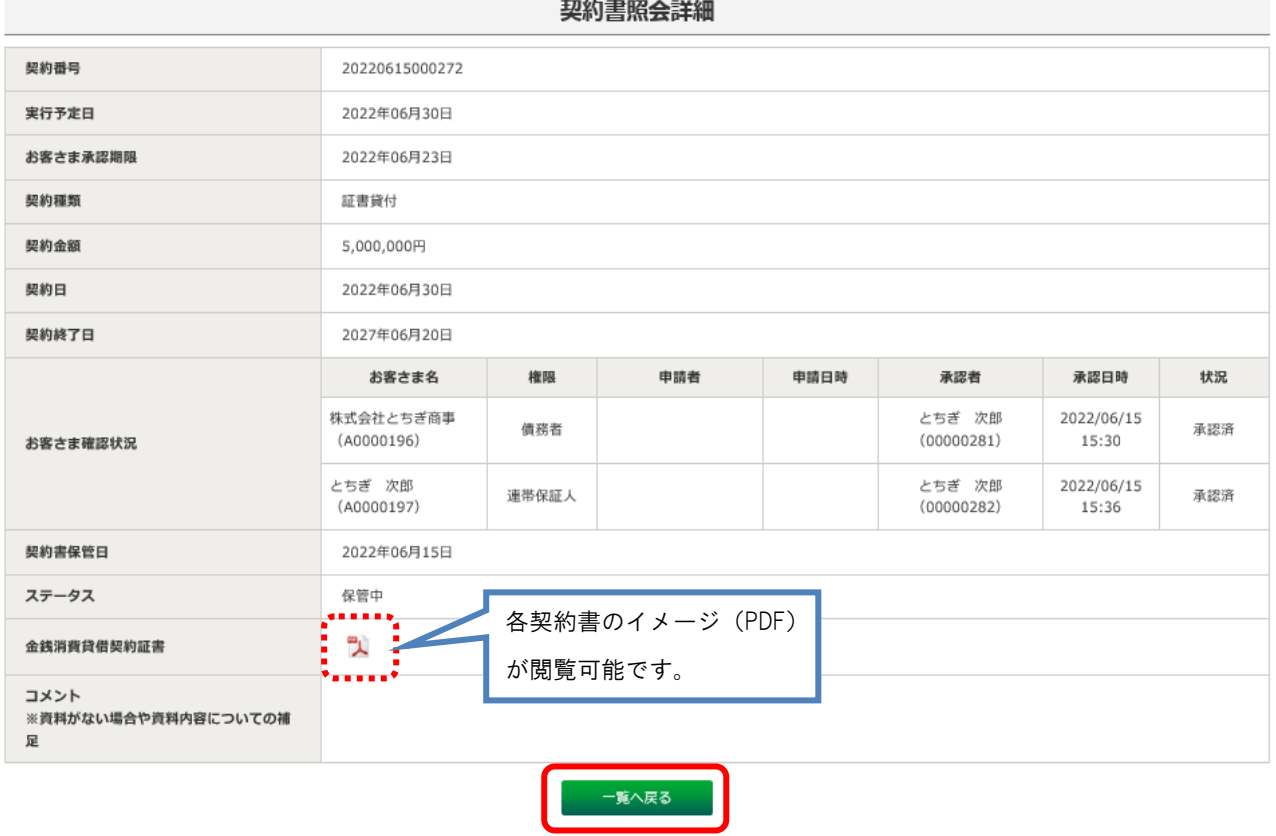

表示したい契約書の【PDFアイコン】をクリックしてください。 対象の契約書が表示されます。

電子契約サービス利用マニュアル 5.当座貸越借入請求書の操作方法

## (1)借入請求申込み

## 手順1 借入請求申込み画面へ進む

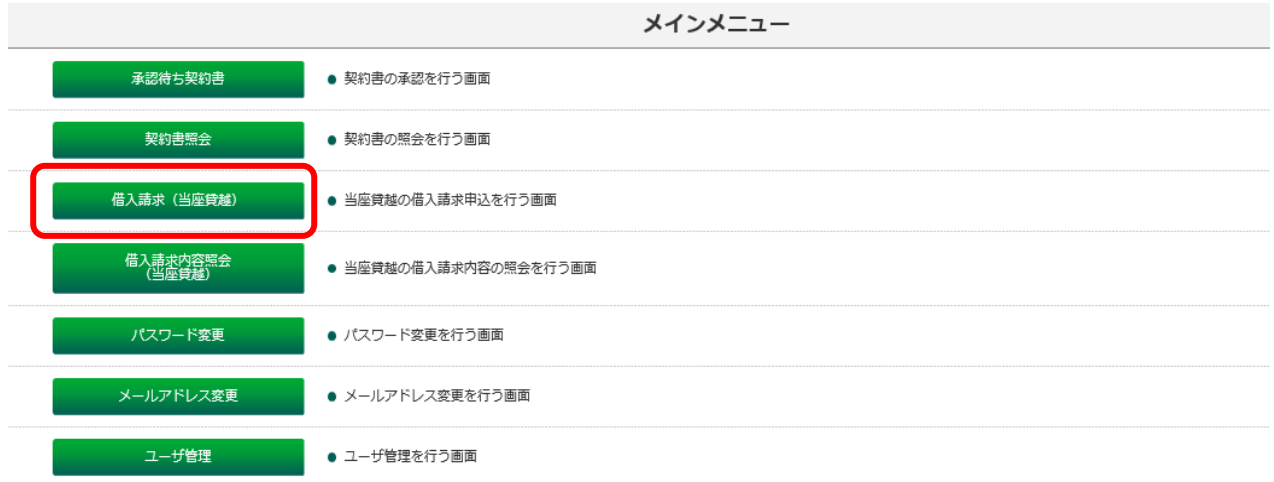

【借入請求(当座貸越)】ボタンをクリックしてください。

## 手順2 借入申込みする借入請求書を選択する

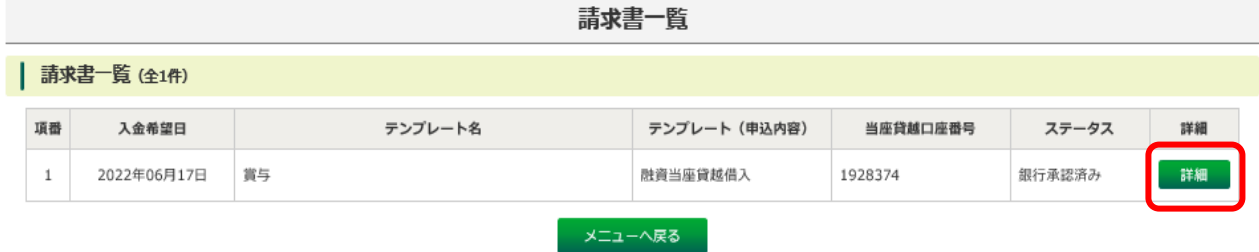

申込み手続きが必要な請求書が一覧表示されますので、申込み手続きを行う 借入請求書の【詳細】ボタンをクリックしてください。

## 手順3 借入請求書の内容確認

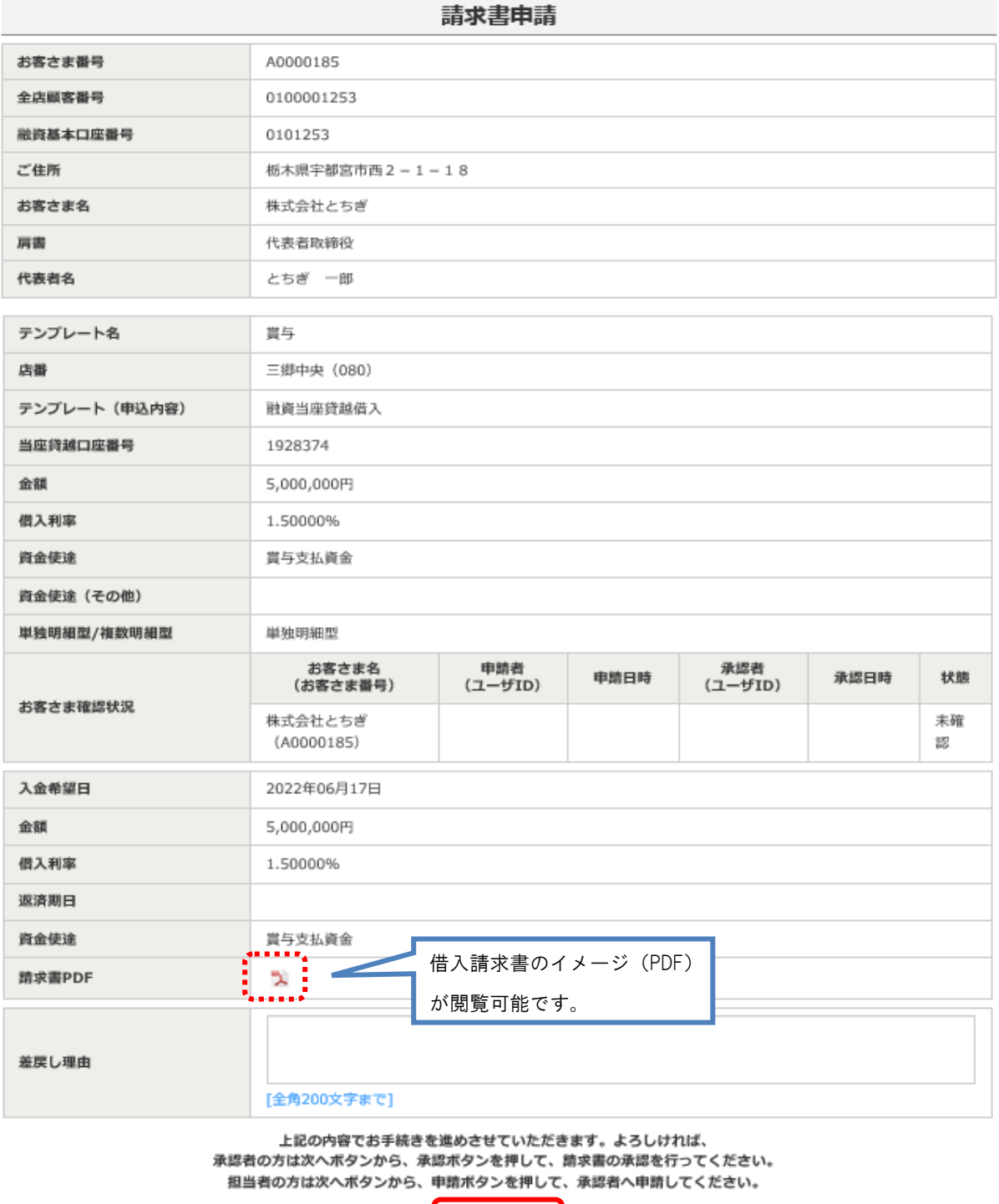

借入請求書の内容を確認し、誤りがなければ【次へ】ボタンをクリックしてく ださい。

次へ

**■ 差戻し** ■

- 戻る

(注)万一、借入請求書のお名前や借入条件等に誤りがあった場合は、差戻し

理由をご入力いただき【差戻し】ボタンをクリックしてください。

【差戻し】ボタンがクリックされると、借入請求書は当行に差し戻され ます。

※差戻し手続きは、担当者ユーザまたは承認者ユーザいずれのユーザで も行うことができます。

## 手順4 【承認者】借入申込みの実施 【担当者】承認者への借入申込み申請

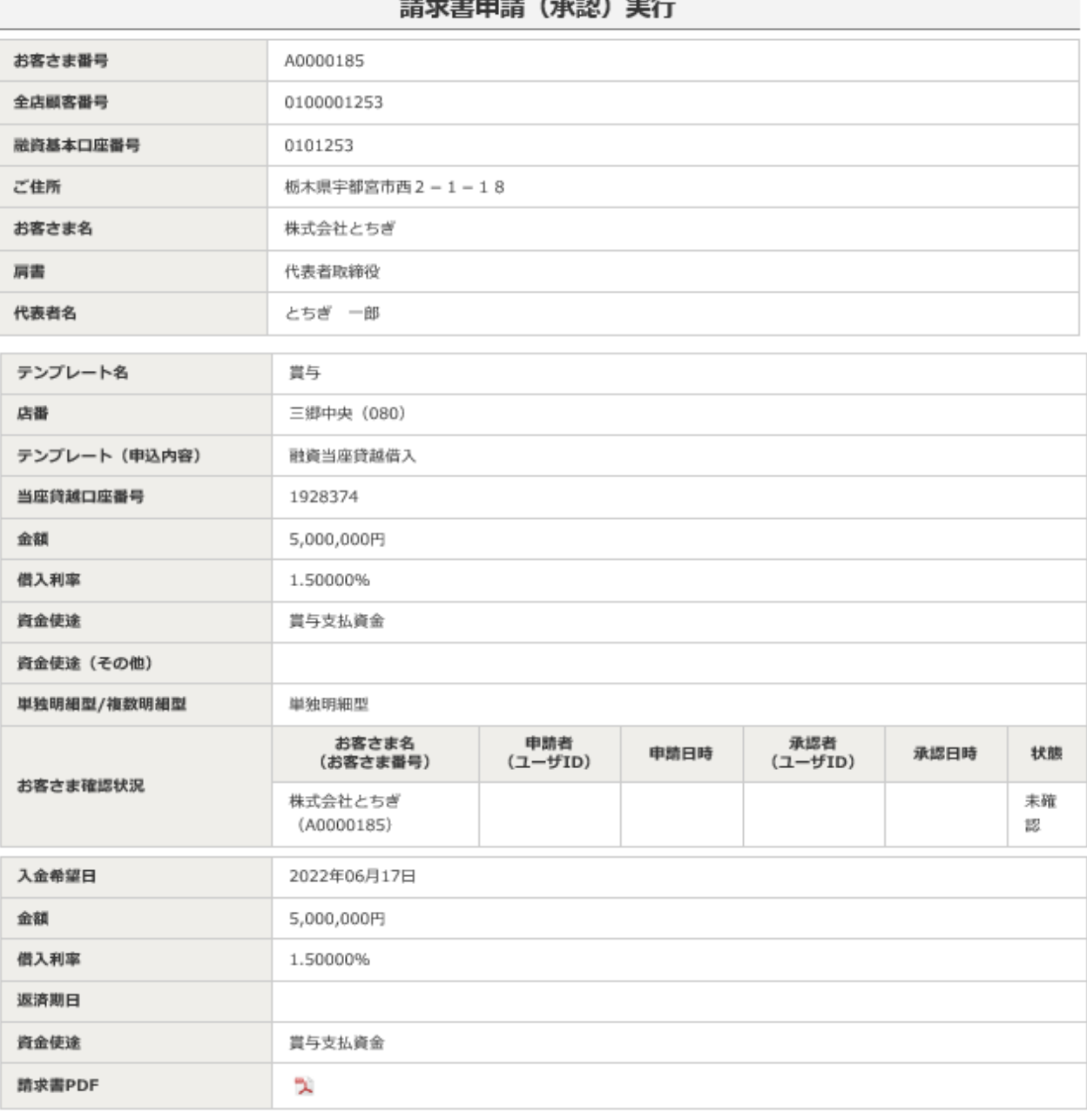

上記の請求書情報を承認します。よろしければ「承認」ボタンを押してください。

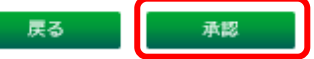

借入請求書の申込み(申請)画面に遷移するので、操作ユーザの権限に応じて 以下のとおり手続きしてください。

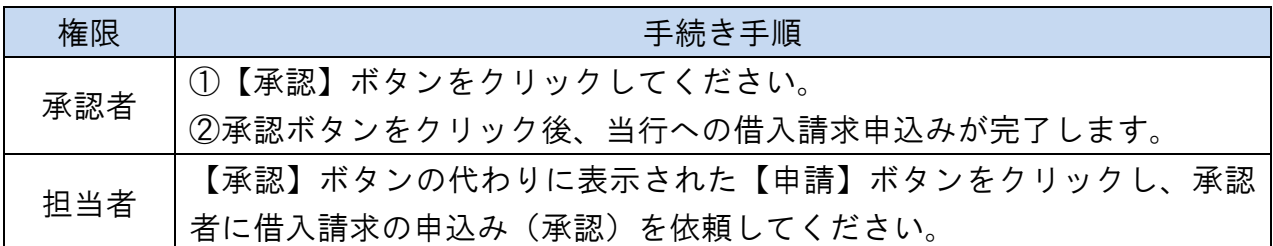

#### 手順5 借入請求申込み手続き完了の確認

|               |                       | 崩氷者中崩(承認)夫仃精米   |      |                          |                         |         |
|---------------|-----------------------|-----------------|------|--------------------------|-------------------------|---------|
| お客さま番号        | A0000185              |                 |      |                          |                         |         |
| 全店顧客番号        | 0100001253            |                 |      |                          |                         |         |
| 融資基本口座番号      | 0101253               |                 |      |                          |                         |         |
| ご住所           | 板木県宇都宮市西2-1-18        |                 |      |                          |                         |         |
| お客さま名         | 株式会社とちぎ               |                 |      |                          |                         |         |
| 肩書            | 代表者取締役                |                 |      |                          |                         |         |
| 代表者名          | とちぎ 一郎                |                 |      |                          |                         |         |
|               |                       |                 |      |                          |                         |         |
| テンプレート名       | 賞与                    |                 |      |                          |                         |         |
| 店番            | 三郷中央 (080)            |                 |      |                          |                         |         |
| テンプレート (申込内容) | 融資当座貸越借入              |                 |      |                          |                         |         |
| 当座貸越口座番号      | 1928374               |                 |      |                          |                         |         |
| 金額            | 5,000,000円            |                 |      |                          |                         |         |
| 借入利率          | 1.50000%              |                 |      |                          |                         |         |
| 資金使途          | 賞与支払資金                |                 |      |                          |                         |         |
| 資金使途 (その他)    |                       |                 |      |                          |                         |         |
| 単独明細型/複数明細型   | 単独明細型                 |                 |      |                          |                         |         |
|               | お客さま名<br>(お客さま番号)     | 申請者<br>(ユーザID)  | 申請日時 | 承認者<br>(ユーザID)           | 承認日時                    | 状態      |
| お客さま確認状況      | 株式会社とちぎ<br>(A0000185) |                 |      | とちぎ 一郎<br>(0000026<br>3) | 2022/06/0<br>9<br>17:07 | 承認<br>済 |
| 入金希望日         | 2022年06月17日           |                 |      |                          |                         |         |
| 金額            | 5,000,000円            |                 |      |                          |                         |         |
| 借入利率          | 1.50000%              |                 |      |                          |                         |         |
| 返済期日          |                       |                 |      |                          |                         |         |
| 資金使途          | 賞与支払資金                | 借入請求書イメージ (PDF) |      |                          |                         |         |
| 請求書PDF        |                       | が閲覧可能です。        |      |                          |                         |         |
|               |                       | 一覧へ戻る           |      |                          |                         |         |

法恶争申注 (孟zī) 宝仁娃田

「請求書申請(承認)実行結果」画面に遷移します。必要に応じて、借入請求 内容をご確認ください。

- ※1 操作ユーザが「担当者」の場合、借入請求申込み手続きは完了してい ません。承認者に借入請求申込み手続き(承認)を依頼してください。
- ※2 お客さま控えが書面で必要な場合は、借入請求書のPDFファイルを プリントアウトしてください。

## (2)借入請求書の内容照会

## 手順1 借入請求書の照会画面へ進む

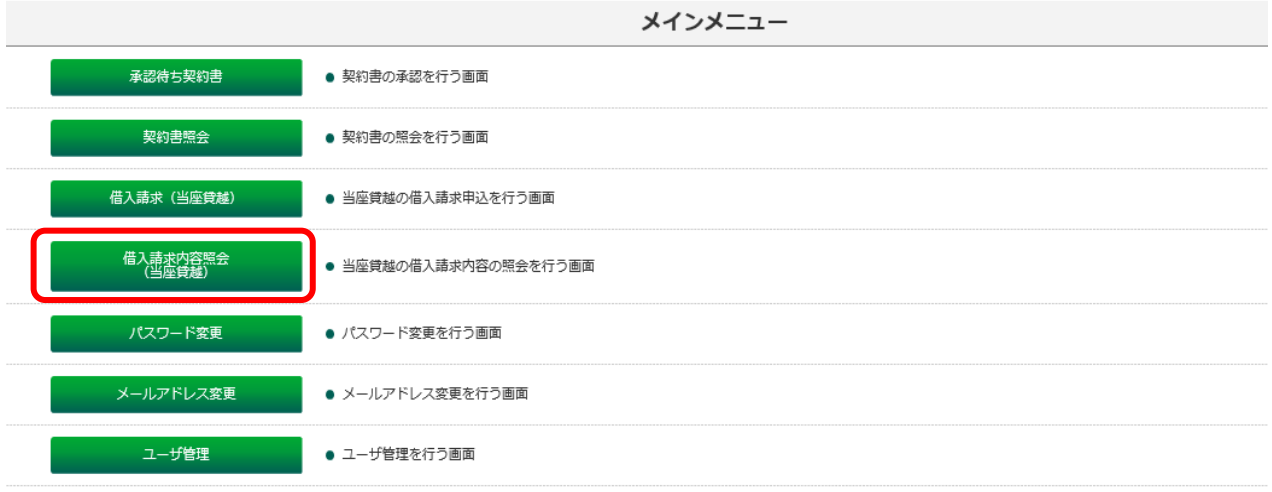

【借入請求内容照会(当座貸越)】ボタンをクリックしてください。

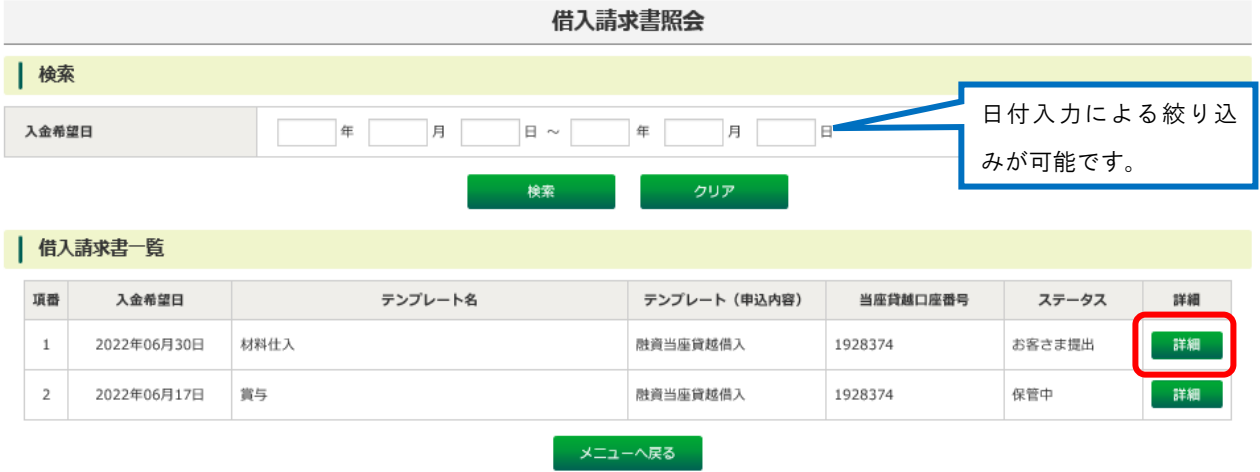

## 手順2 照会したい借入請求書を選択する

借入請求書照会画面に遷移すると、お客さまの借入請求書が一覧表示されます。 照会したい借入請求書の【詳細】ボタンをクリックしてください。

| ステータス名 | 内容                              |
|--------|---------------------------------|
| 銀行承認済  | 当行での借入請求書の登録が完了し、お客さまの申込み(承認)手続 |
|        | きが可能な状態です。                      |
| お客さま   | お客さまの申込み(承認)手続きが完了し、当行で内容を確認してい |
| 提出     | る状態です。                          |
| 保管中    | お客さまの申込み(承認)手続きが完了した借入請求書データについ |
|        | て、当行での内容確認が完了した状態です。            |
| お客さま   | 当行で登録した借入請求書データに誤りなどがあり、お客さまから  |
| 差戻し    | 当行へ当該借入請求書データを差戻した状態です。         |

※ご参考 ステータス名称と内容

## 手順3 表示された借入請求書の内容を確認する

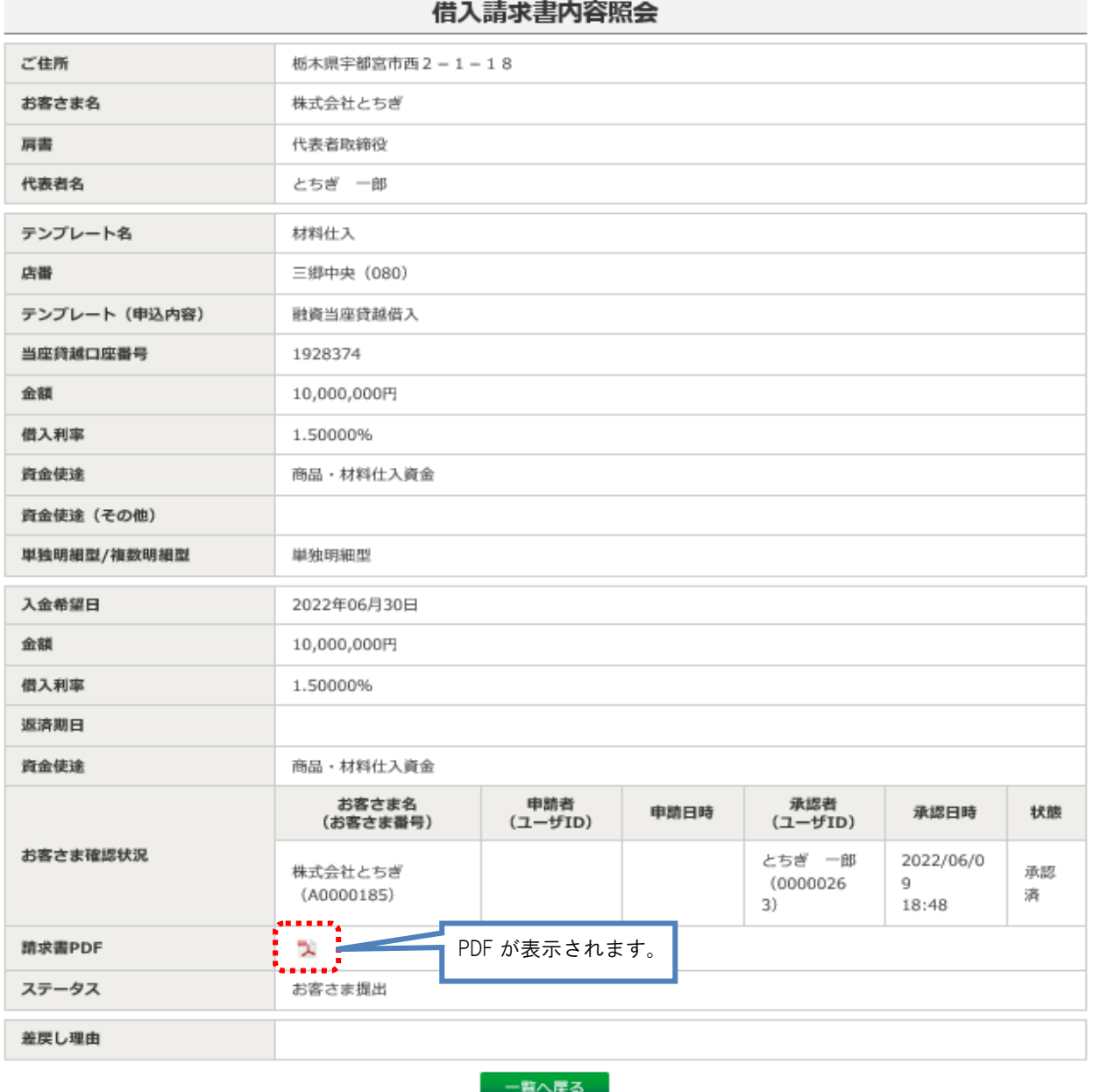

【PDFアイコン】をクリックしてください。 対象の借入請求書が表示されます。

電子契約サービス利用マニュアル 6.各種変更

### (1)パスワード変更

#### 手順1 パスワード変更画面へ進む

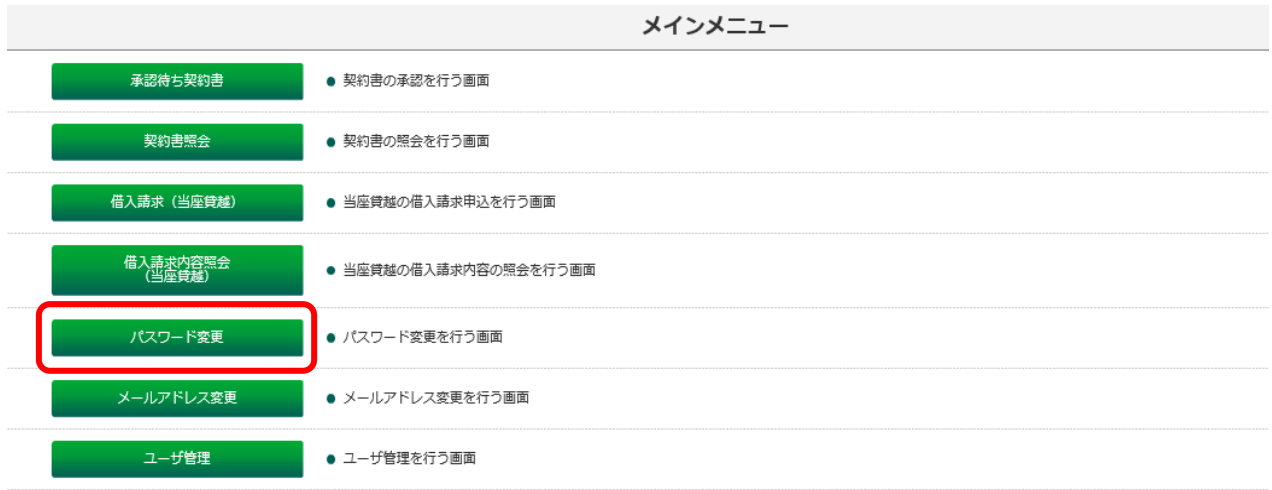

【パスワード変更】をクリックしてください。

#### 手順2 新パスワードの設定

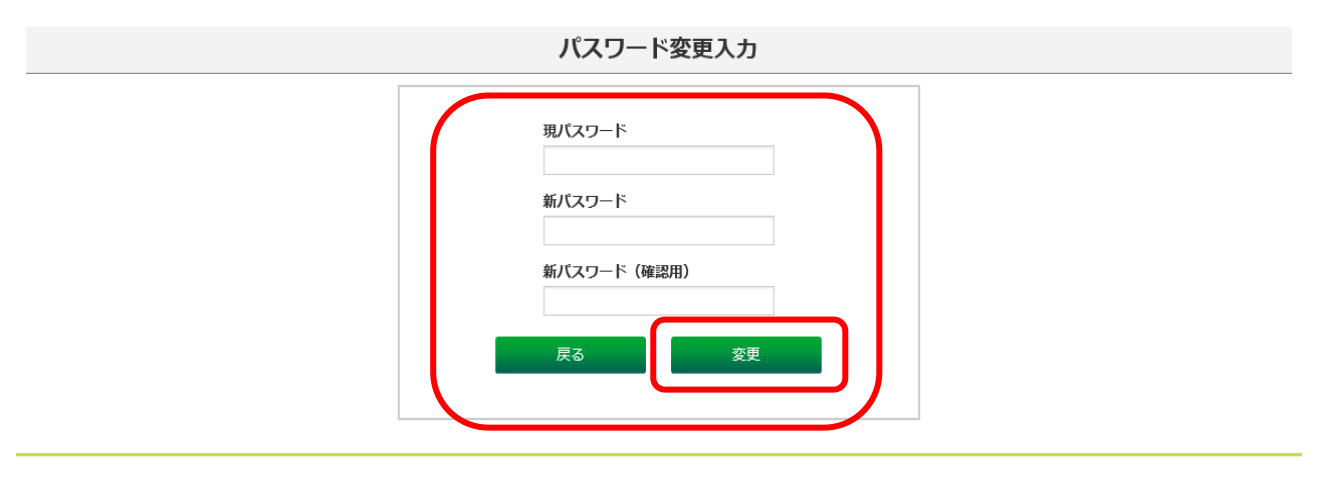

- ①「現パスワード」欄に現在のパスワードを入力してください。
- ②「新パスワード」欄へ新しいパスワードを入力してください。
- ③確認のため、「新パスワード(確認用)」欄にも②で入力した新しいパスワー ドを入力してください。

④【変更】ボタンをクリックすると変更が完了します。

※パスワード変更にあたっては、本マニュアルP8『手順3パスワードを設定 する』の【ご留意点】をご参照ください。

## (2)メールアドレス変更

## 手順1 メールアドレス変更画面へ進む

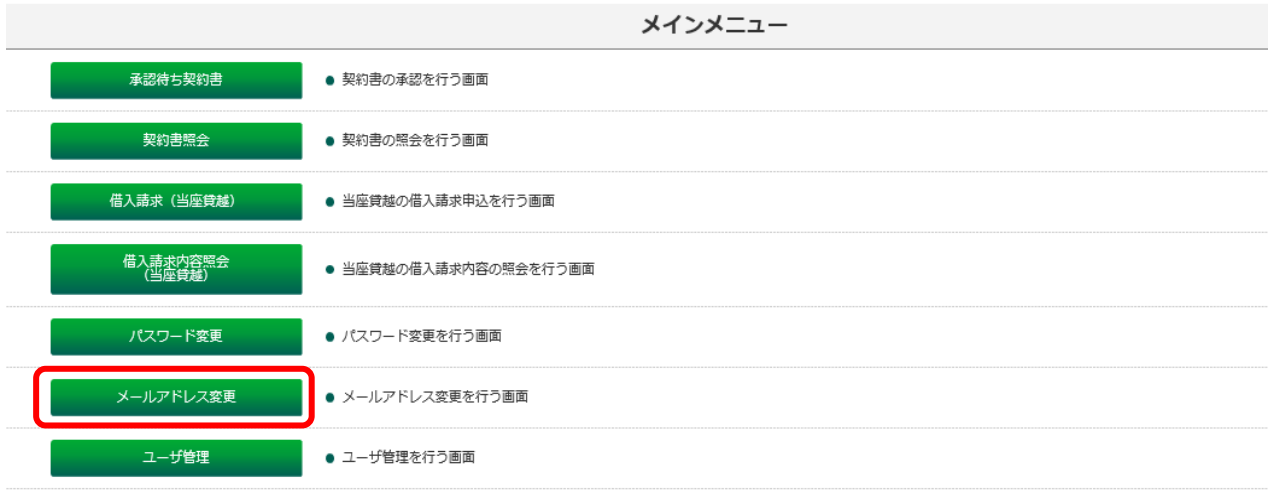

【メールアドレス変更】ボタンをクリックしてください。

## 手順2 新メールアドレス入力

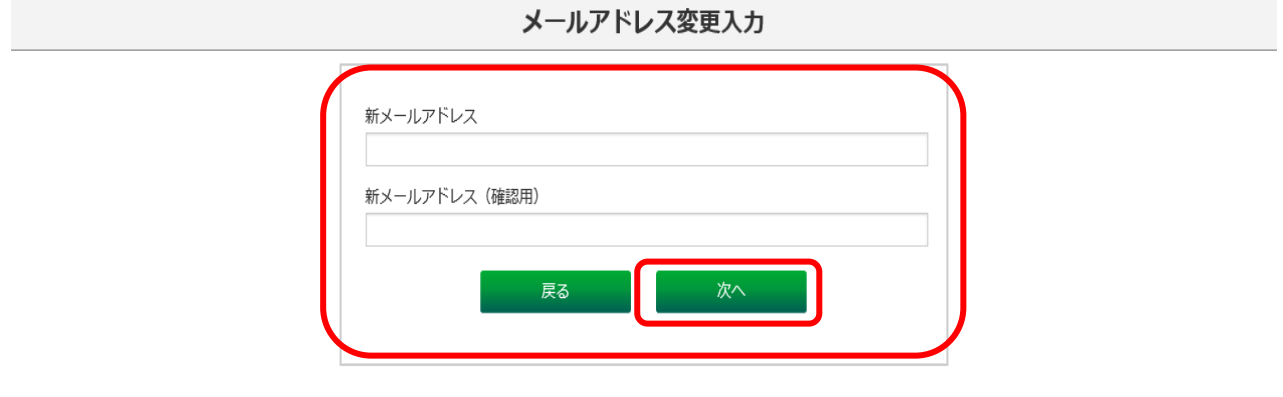

新しいメールアドレスをご入力いただき、【次へ】ボタンをクリックしてくださ い。

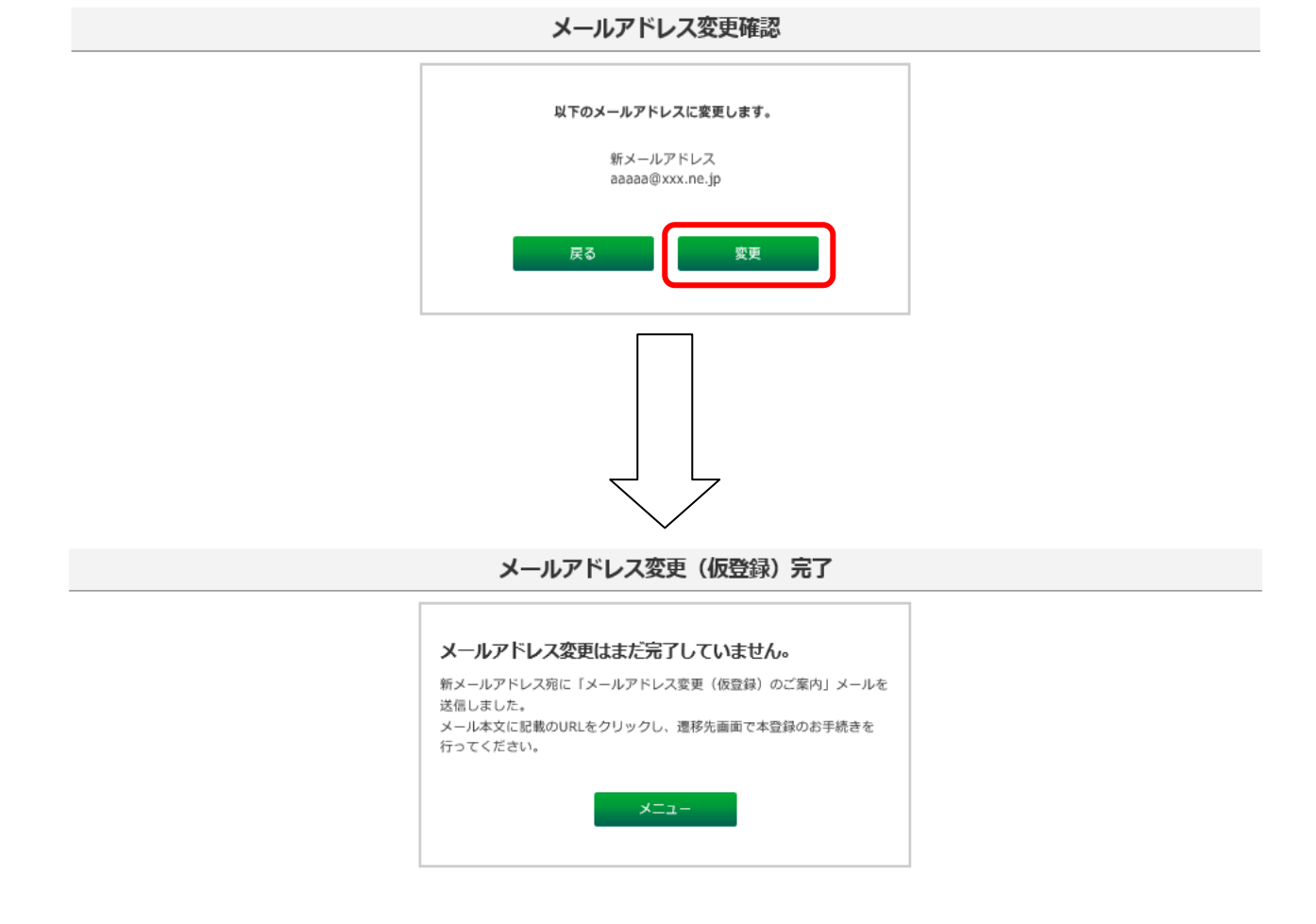

「メールアドレス変更確認」の画面が表示されますので、メールアドレスを再 度ご確認いただき、【変更】ボタンをクリックしてください。

【変更】ボタンをクリックすると「メールアドレス変更(仮登録)完了」画面 が表示され、新しくご登録いただいたメールアドレス宛に、「【栃木銀行】電子 契約サービス メールアドレス変更(仮登録)のご案内」が送信されます。 メール本文に記載のURLをクリックして、手順4に沿って認証手続きを行っ てください。

#### 手順4 認証手続きの実施

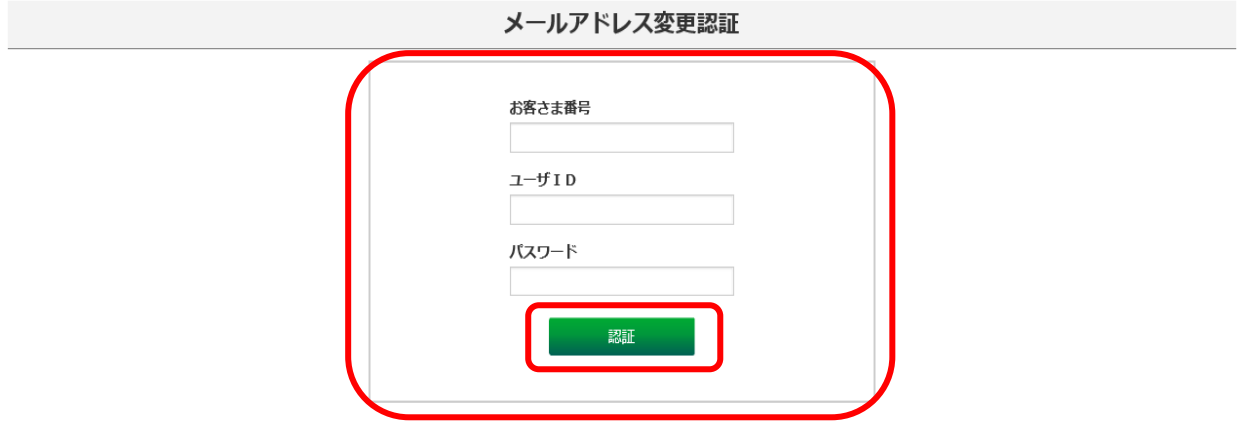

URLクリック後の画面で、「お客さま番号」、「ユーザID」、「パスワード」を 入力いただき、【認証】ボタンをクリックしてください。

#### 手順5 変更完了を確認する

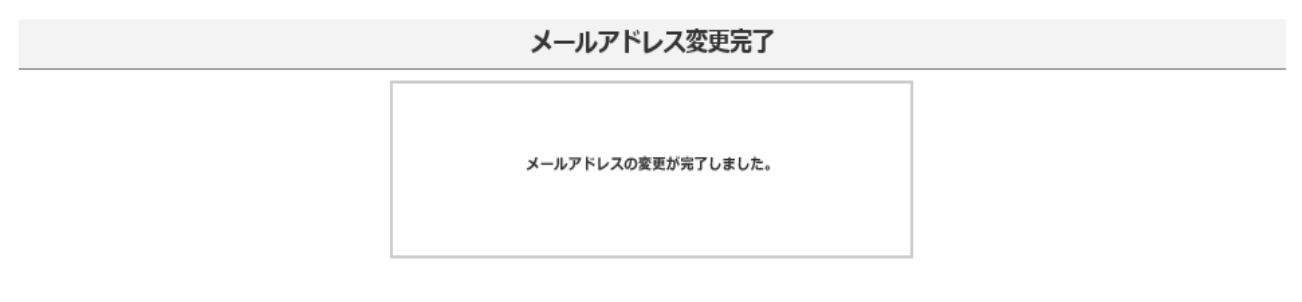

メールアドレス変更完了画面が表示され、メールアドレスの変更手続きが完了 します。

電子契約サービス利用マニュアル 7. ユーザ管理(法人のお客さま専用)

★ユーザ管理では、以下の手続きを行うことができます。 ①担当者(※)ユーザの新規登録 ②登録済ユーザの照会 ③登録済ユーザのご利用サービス等の変更 ④担当者ユーザの削除 ⑤パスワードの再発行

※担当者とは、契約書等の内容確認や承認者に対する契約書等の承認申請を行 うことができるユーザです。

※契約書や借入請求申込みに関する承認権限はありません。

※担当者の登録は、お客さまの任意となっています。

- (注1)「担当者」ユーザの場合は、②登録済ユーザの照会のみ行うことができ ます。
- (注2)「承認者」ユーザの新規登録、削除、ご利用サービスの変更等は、ユー ザ管理から操作することはできません。当行所定の手続きが必要とな りますので、お取引店にお問い合わせください。

## (1)担当者ユーザの新規登録

#### 手順1 ユーザ管理画面に進む

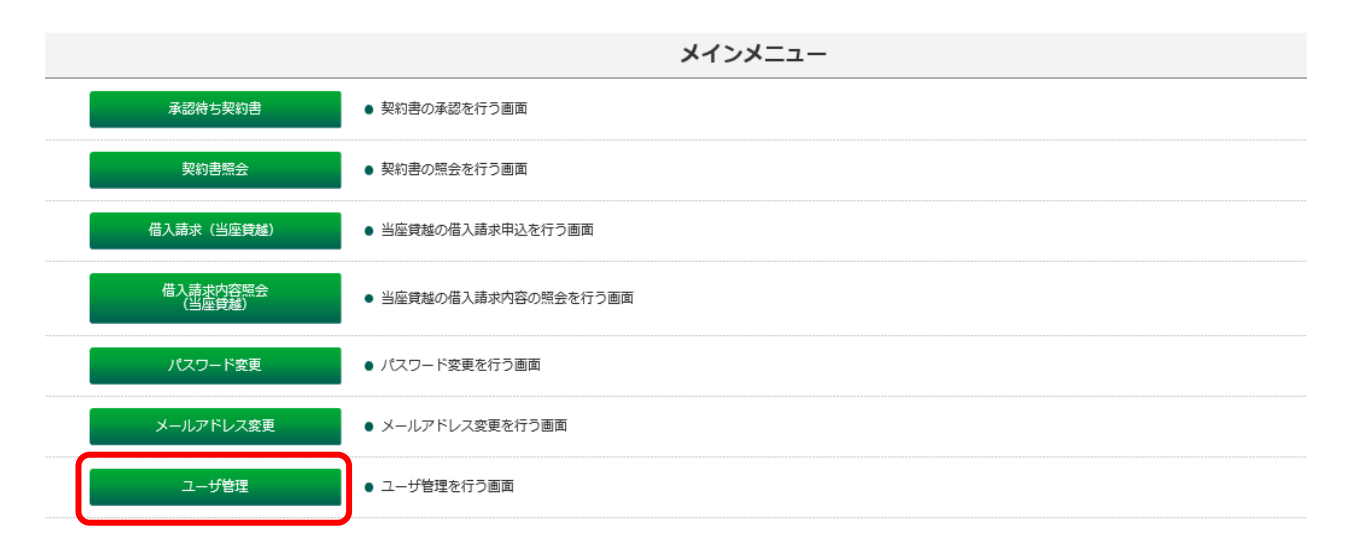

【ユーザ管理】をクリックしてください。

## 手順2 ユーザ新規登録画面に進む

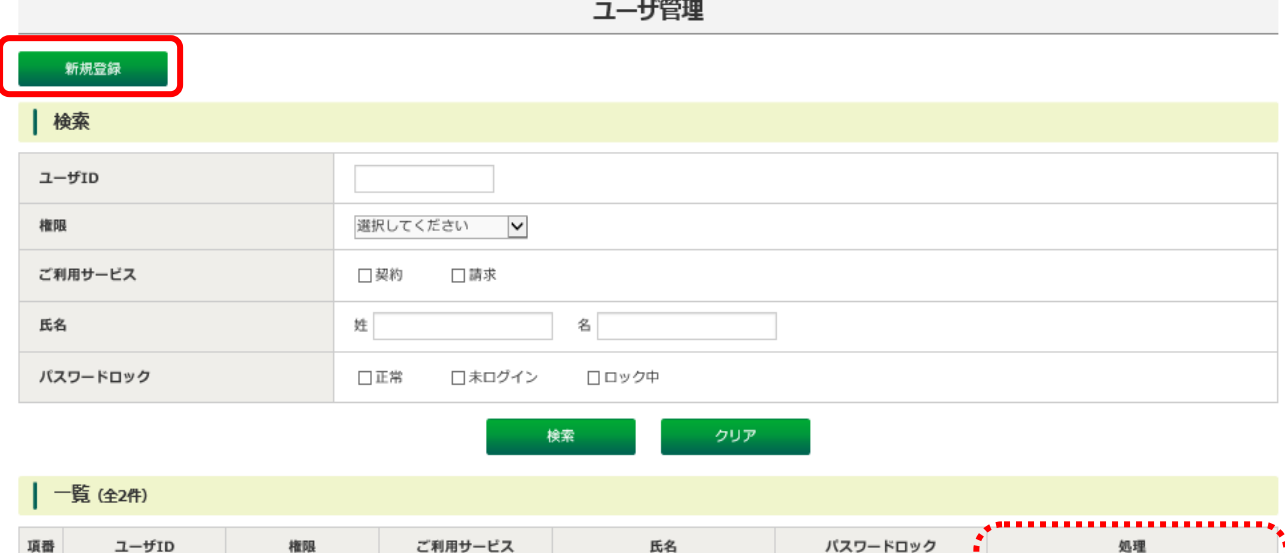

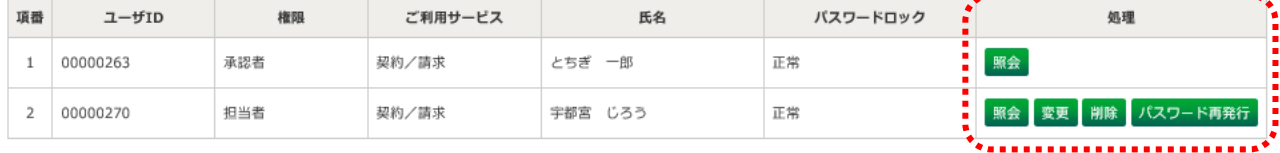

- 戻る - 東る

【新規登録】ボタンをクリックしてください。

※ご参考 お手続きボタンのご説明

・お手続き欄に表示されたボタンの機能は以下のとおりです。

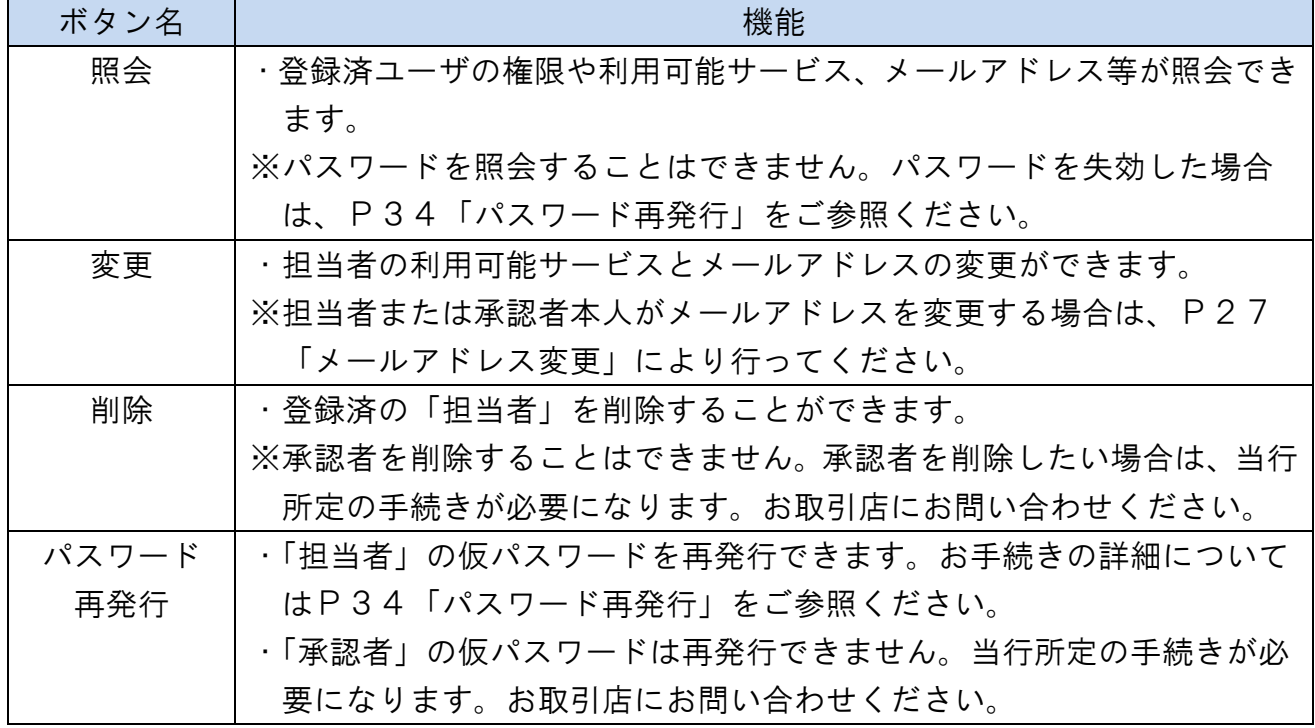

#### 手順3 担当者ユーザの新規登録を行う

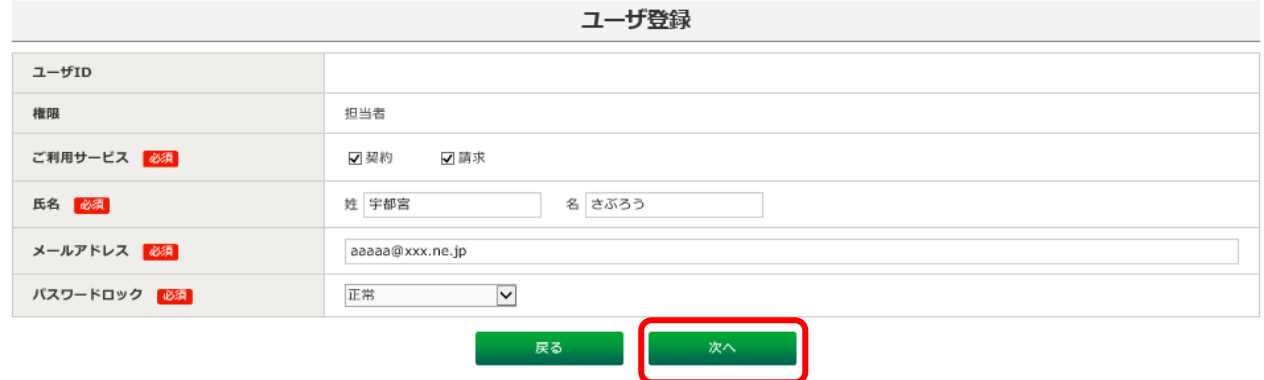

新規で登録したいユーザの「ご利用サービス」、「氏名」、「メールアドレス」、「パ スワードロック(正常)」を入力してください。

入力が終わりましたら、【次へ】ボタンをクリックしてください。

※ご参考 ご利用サービスのご説明

・ご利用サービスの内容は以下のとおりです。

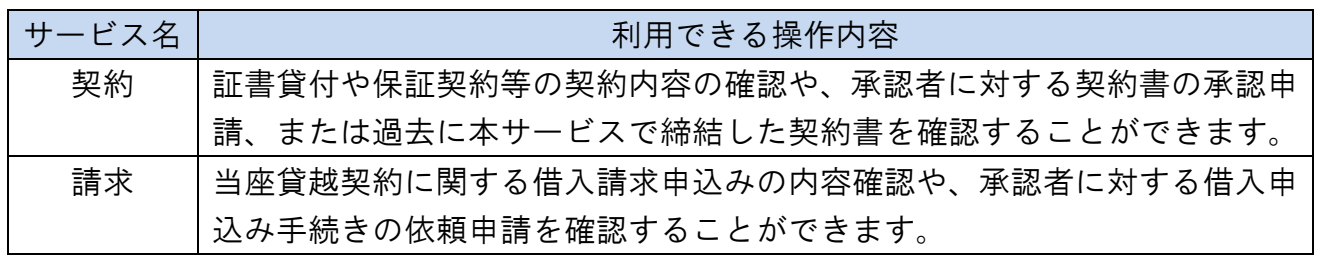

(注)担当者が単独で契約書や借入請求申込みに関する承認を行うことはでき ません。担当者の手続き後、承認者による承認手続きが必要になること にご留意ください。

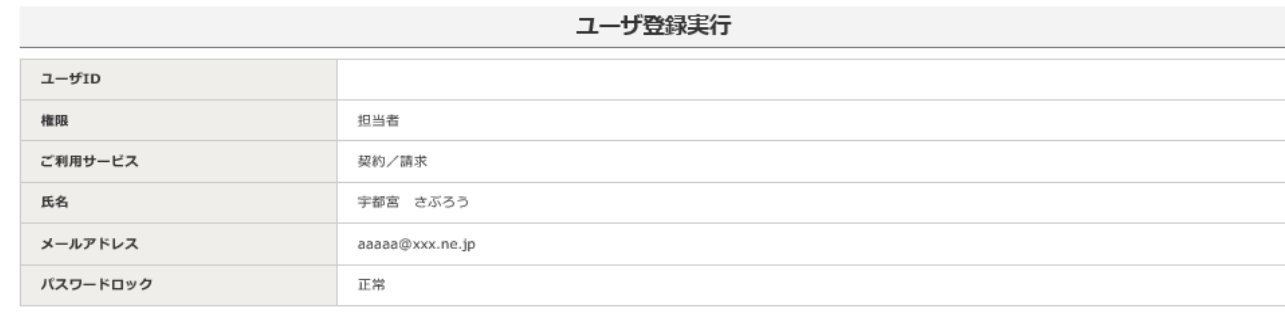

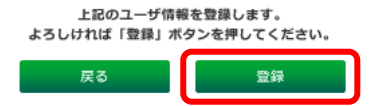

「ユーザ登録実行」の確認画面が表示されますので、内容を確認し誤りがなけ れば【登録】ボタンをクリックしてください。

#### 手順4 ユーザ情報を確認し、担当者へパスワード等を通知する

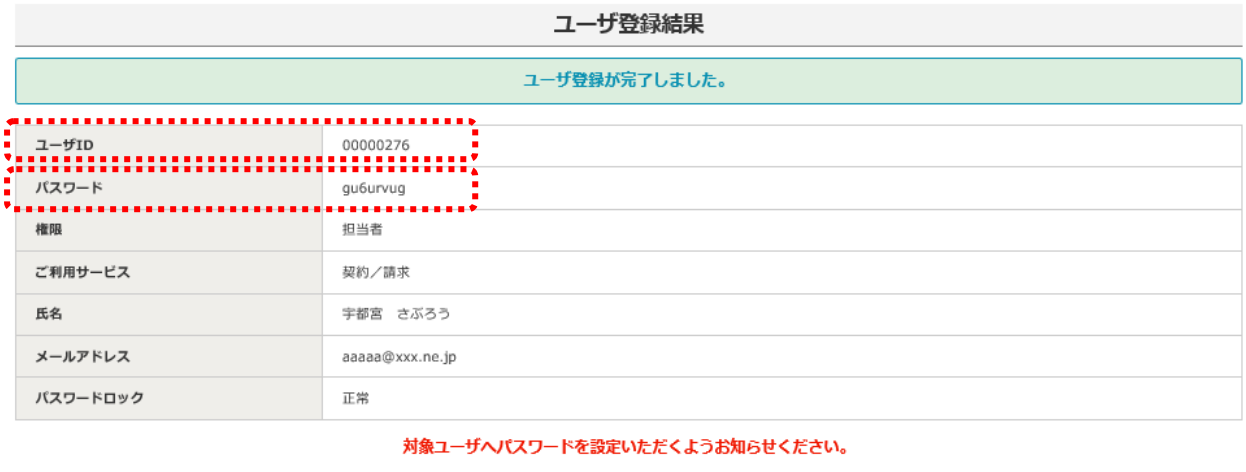

ユーザ管理へ戻る

担当者に「お客さま番号」、「ユーザID」、「(仮)パスワード」を通知し、当行 ホームページ内にある本サービスログインページ等から本サービスにログイン のうえパスワードを再設定するようお知らせください。 ※「お客さま番号」は、承認者と同じ番号です。

#### 手順5 担当者はログインし、パスワード再設定を行う

初回ログイン操作方法については、P9をご参照ください。 ログイン後、パスワード変更画面に遷移しますので、P26「パスワード変更」 の手順に沿って、パスワードの再設定を行ってください。 パスワードの再設定が完了すると、電子契約サービスで各種操作が可能になり ます。

## (2)パスワード再発行

## 手順1 ユーザ管理画面に進む

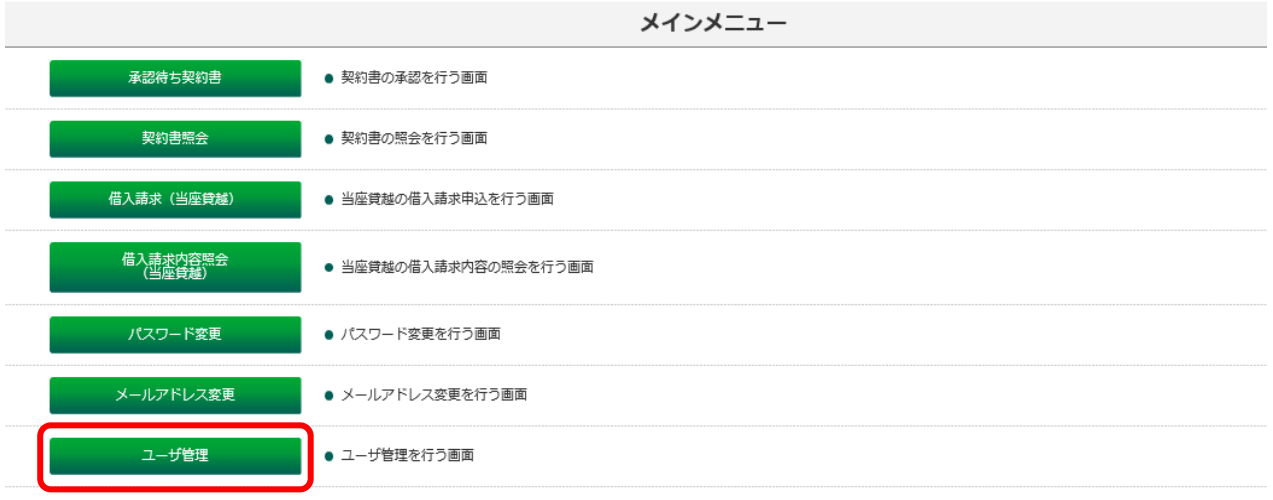

【ユーザ管理】をクリックしてください。

## 手順2 パスワード再発行画面に進む

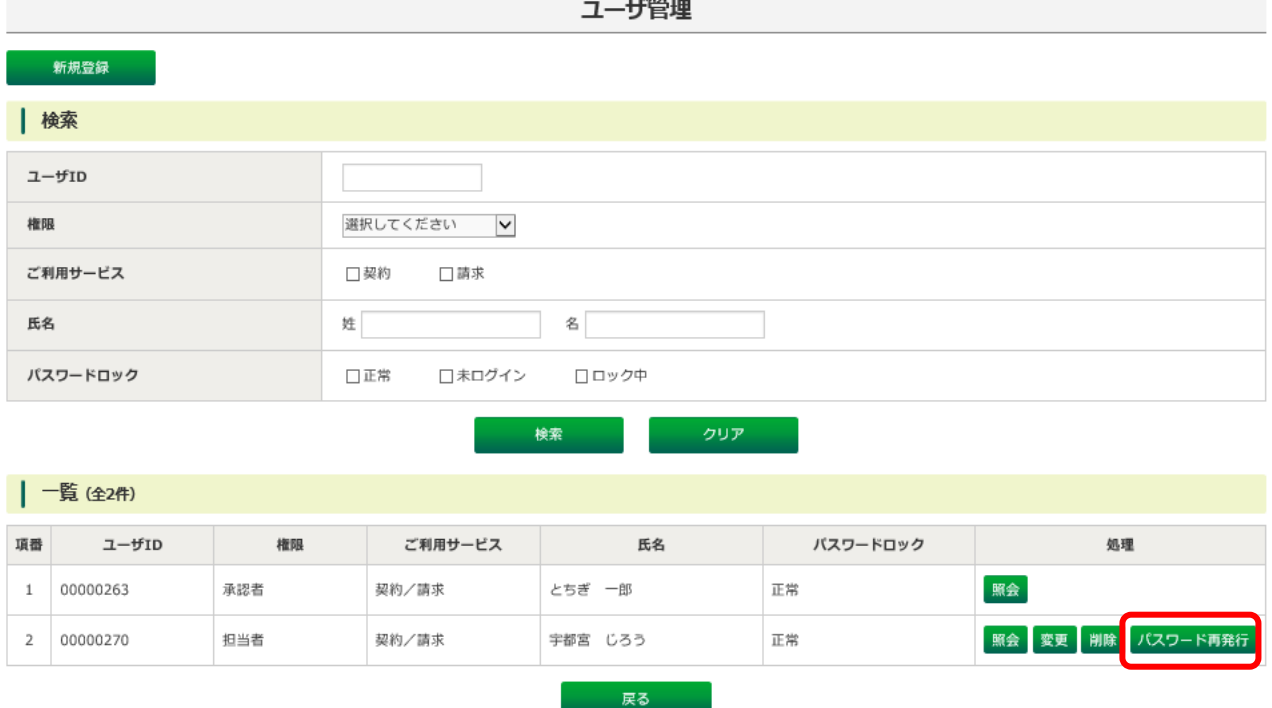

パスワードを再発行するユーザの【パスワード再発行】ボタンをクリックして ください。

## 手順3 パスワードを再発行する

![](_page_34_Picture_40.jpeg)

確認画面が表示されますので、【再発行】ボタンをクリックしてください。

## 手順4 仮パスワードを再発行されたユーザに伝える

![](_page_34_Picture_41.jpeg)

- ・仮パスワードが表示されるので、再発行したユーザへお知らせください。
- ・再発行されたユーザは、仮パスワードでログインしパスワードを再設定し てください。
	- ※ログイン操作方法についてはP9を、パスワードの再設定については、 P26をご参照ください。

## 電子契約サービス利用マニュアル 8.本マニュアルで使用する主な用語

![](_page_35_Picture_97.jpeg)

![](_page_35_Picture_98.jpeg)

(注1)承認者の登録・変更・削除にあたっては、当行所定の手続きが必要 になります。詳しくはお取引店にお問合わせください。

(注2)担当者は、承認者ユーザにより登録することができます。